Nederland nl

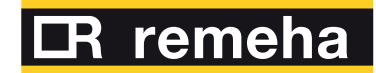

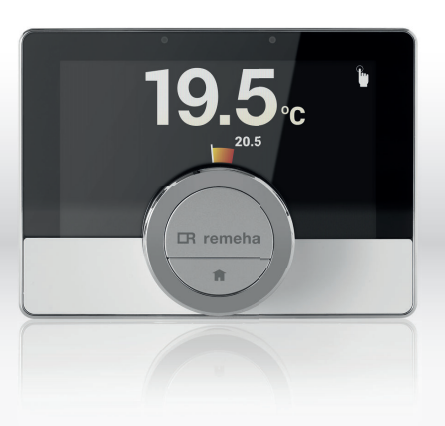

# Gebruikershandleiding

Digitale klokthemostaat

eTwist

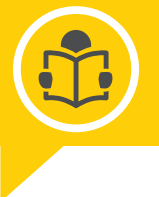

remeha.nl

## Geachte eindgebruiker,

Bedankt dat u voor deze eTwist thermostaat hebt gekozen. U kunt uw verwarming van uw huis bedienen met de thermostaat en door een app te gebruiken. Met deze thermostaat bepaalt u de temperatuur in uw huis. Het draait allemaal om comfort volgens uw eigen wensen.

Deze handleiding bevat eenvoudig toe te passen informatie en is bedoeld voor installateurs en eindgebruikers.

Gebruik het handleidingsmenu om snel toegang te krijgen tot instructies die u nodig hebt. Voor uw eigen veiligheid en om optimale prestaties van de thermostaat te garanderen, raden we u aan eerst de handleiding te lezen.

De handleiding kan worden gewijzigd. De onlineversie is altijd de nieuwste versie. Als u een gedrukt exemplaar hebt, controleert u op de website wat de nieuwste versie is. Zie voor- of achterkant voor contactgegevens.

We hopen dat u veel comfortplezier beleeft met de eTwist.

# Inhoudsopgave

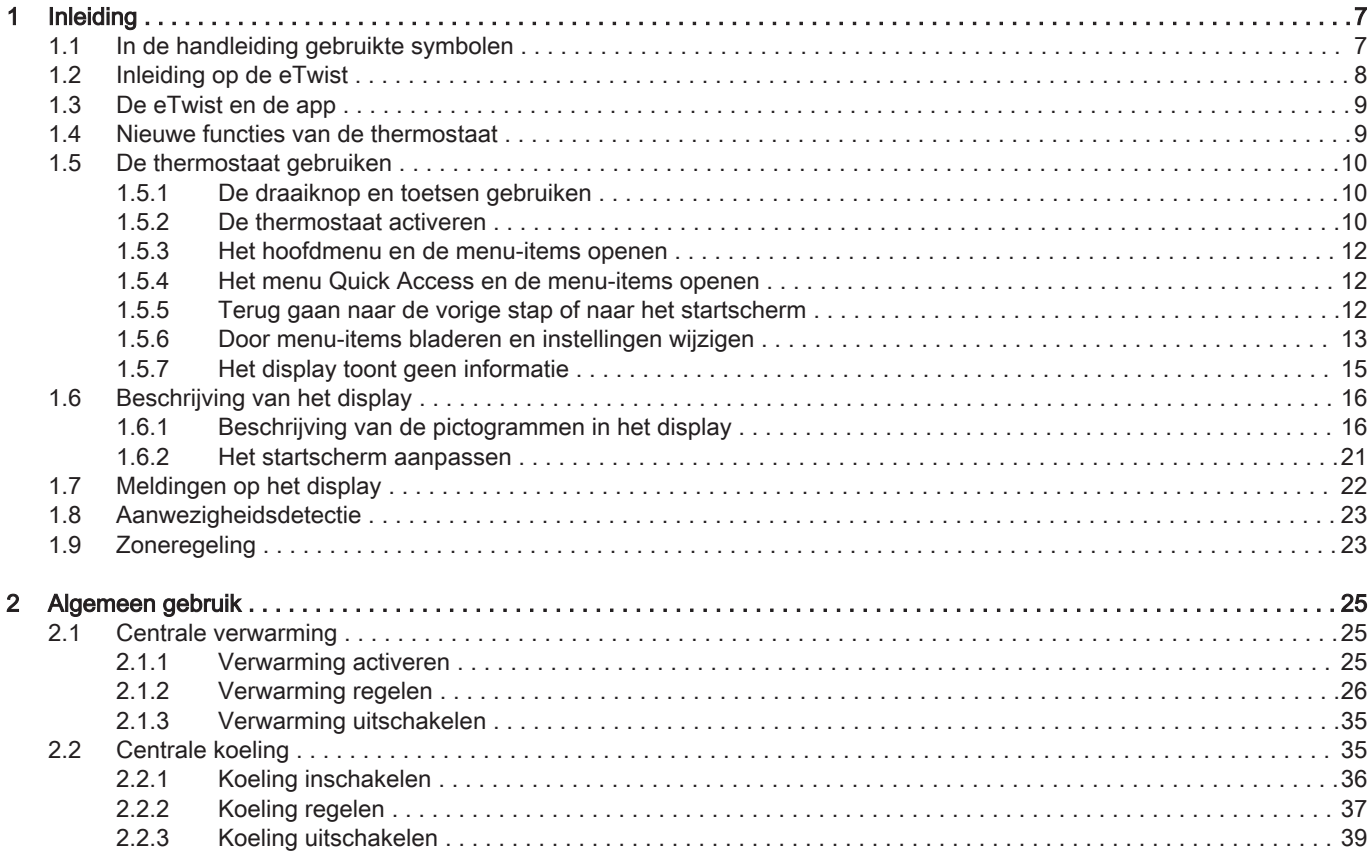

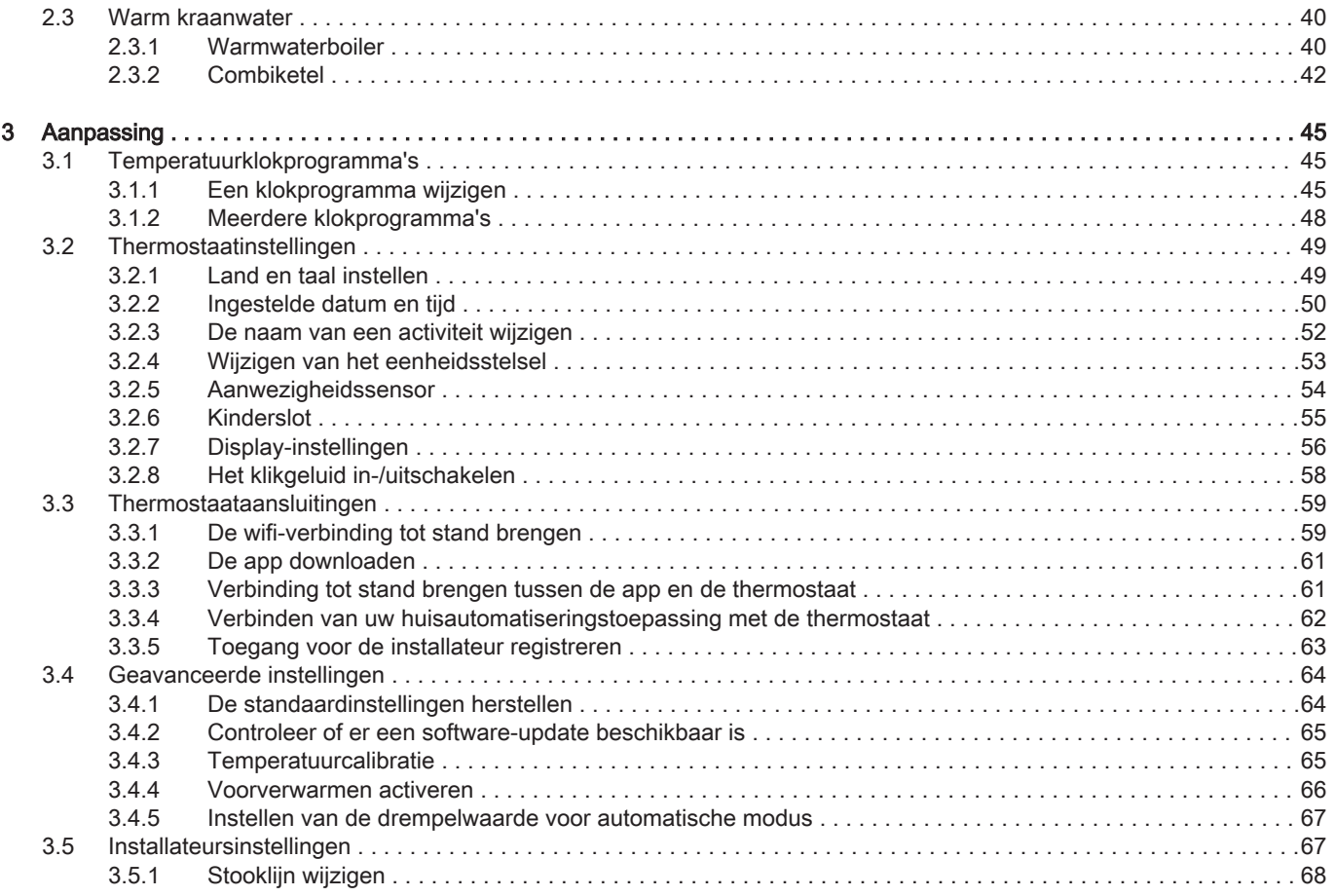

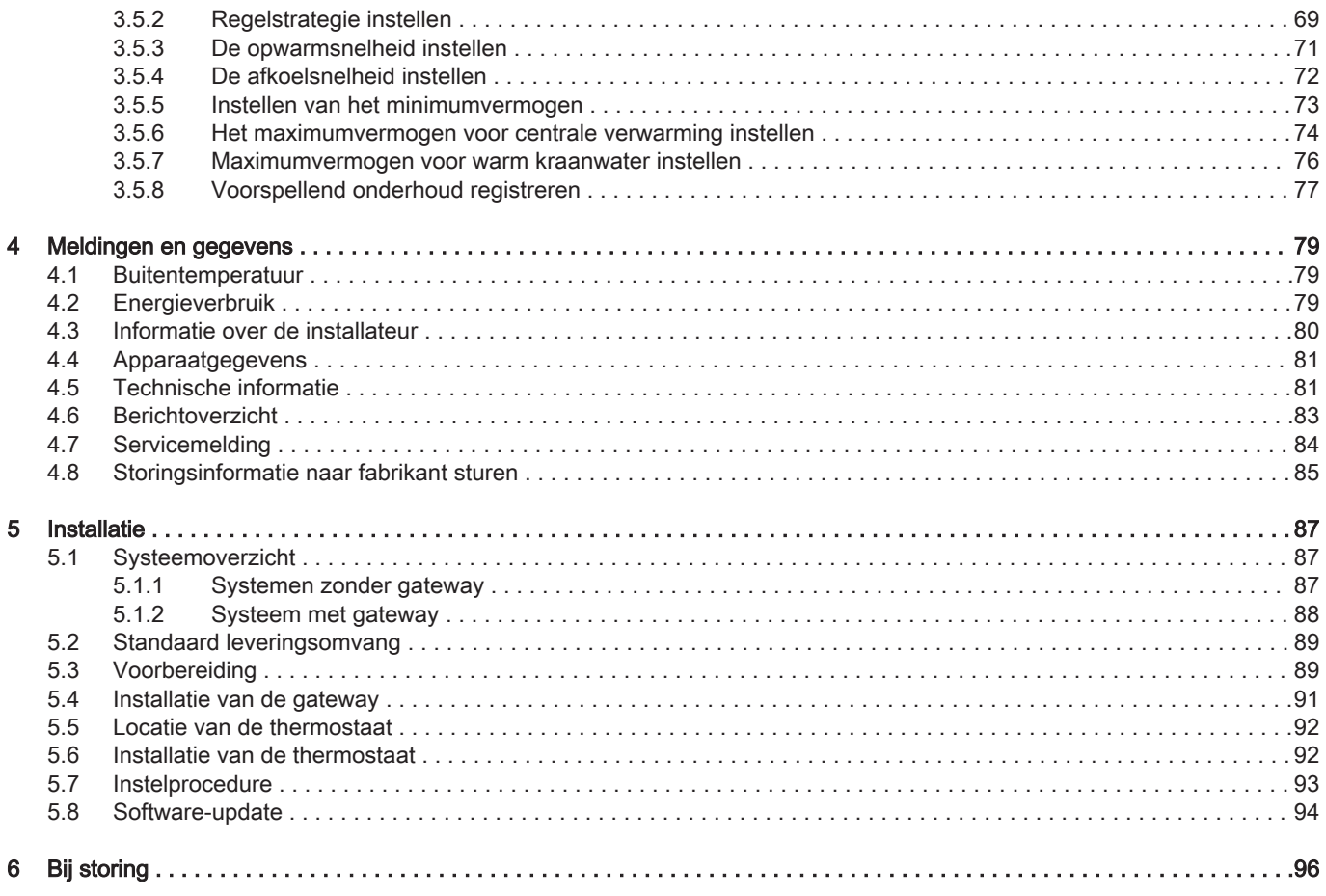

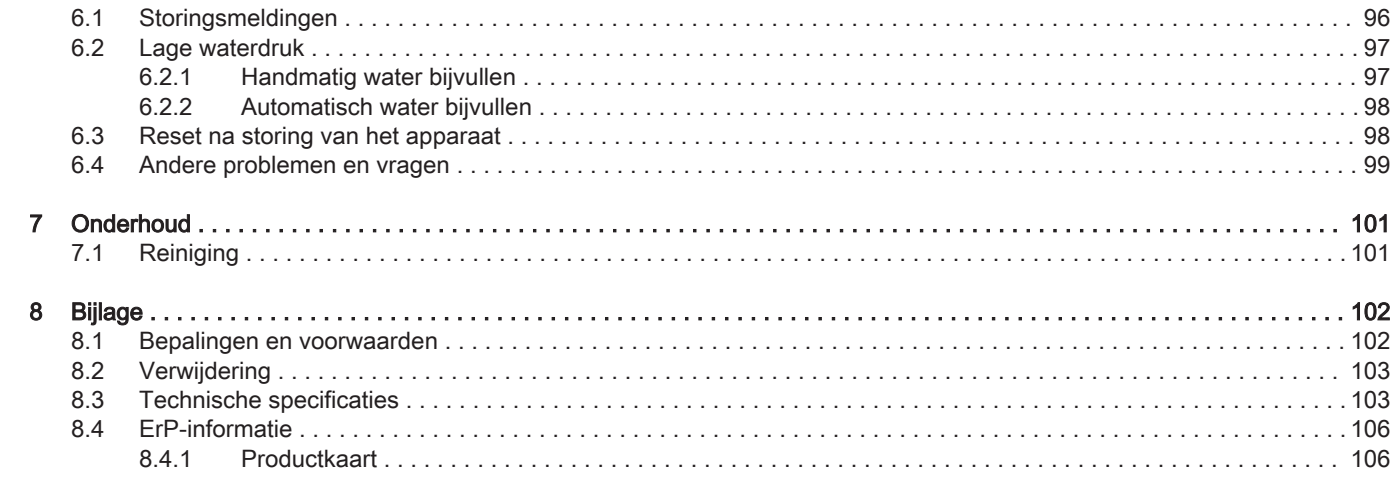

## <span id="page-6-0"></span>1 Inleiding

In dit hoofdstuk leest u meer over de thermostaat. U vindt hier basisinformatie, bijvoorbeeld over het gebruik van de draaiknop en de toetsen en over de gegevens op het scherm.

Volgend hoofdstuk: [Algemeen gebruik, pagina 25](#page-24-0)

## 1.1 In de handleiding gebruikte symbolen

Deze handleiding bevat bijzondere aanwijzingen, gemarkeerd met specifieke symbolen. Let extra goed op wanneer deze symbolen worden gebruikt.

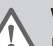

#### **Waarschuwing**

Kans op gevaarlijke situaties die licht persoonlijk letsel kunnen veroorzaken.

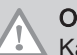

## Opgelet

Kans op materiële schade.

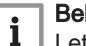

#### Belangrijk

Let op, belangrijke informatie.

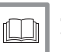

### Zie

Verwijzing naar andere handleidingen of andere pagina's in deze handleiding.

<span id="page-7-0"></span>Beoogd gebruik. De eTwist is ontworpen als modulerende kamerthermostaat waarmee u uw verwarmings- en koelsysteem op een efficiënte manier kunt regelen. Hij heeft een kabelverbinding naar het apparaat. U kunt hem via een wifiverbinding met internet verbinden zodat u de thermostaat kunt bedienen met een app op uw mobiele apparaat.

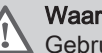

#### **Waarschuwing**

 $\sqrt{N}$  Gebruik de thermostaat niet voor systemen die niet in overeenstemming zijn met het beoogde gebruik.

Een eenvoudige gebruikersinterface. U kunt door menu's bladeren, opties selecteren en invoeren en wijzigingen bevestigen. De thermostaat heeft slechts twee toetsen die u kort of lang kunt indrukken. Er is een draaiknop om omhoog of omlaag door het menu te schuiven. Heel gemakkelijk!

De temperatuur instellen. U verandert van gedachten. Geen probleem, u kunt de temperatuur instellen zoals u wilt, in de handmatige of klokprogrammamodus. U kunt zelfs flexibel schakelen tussen drie verwarmingsprogramma's. Wilt u liever uw mobiele apparaat gebruiken op elk willekeurig punt in huis of buiten? De app is beschikbaar voor iOS en Android.

Wat moet ik doen als ik ...? Ik wil ...? Hoe kan ik ...? Gaat u op vakantie? Wilt u de open haard aansteken? Hebt u warm water nodig? Of wilt u de temperatuur wijzigen voor een korte periode? De meeste antwoorden vindt u in het hoofdstuk "Algemeen gebruik".

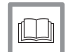

Voor meer informatie, zie [Algemeen gebruik, pagina 25](#page-24-0)

## <span id="page-8-0"></span>1.3 De eTwist en de app

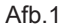

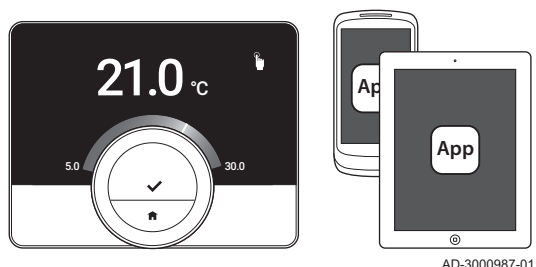

Het klimaat in uw huis draagt bij aan uw comfort; met de eTwist thermostaat kunt u de temperatuur regelen zoals u wilt.

Als u uw klimaat wilt regelen met uw mobiele apparaat (bijv. smartphone of tablet), kunt u de eTwist-app downloaden en verbinden met uw thermostaat. U kunt ook uw huisautomatiseringstoepassing verbinden met de thermostaat.

## Belangrijk

De thermostaat heeft een betrouwbare verbinding nodig met andere apparaten (bijv. apparaat, wifi-router) in uw huis.

## 1.4 Nieuwe functies van de thermostaat

Dit document is gebaseerd op de softwareversie 1.70 voor de thermostaat.

Dit zijn de nieuwe gebruiksmogelijkheden:

- een nieuw scherm om het land te bevestigen dat u tijdens de instelprocedure hebt geselecteerd
- de thermostaat kan worden verbonden met Rexel.
- u kunt het apparaat in een bepaalde situatie vanaf de thermostaat resetten.

Sommige teksten op het display zijn gewijzigd.

<span id="page-9-0"></span>Afb.2 **c1**  $\left\{\sqrt{2}\right\}$  />1  $\leq 1$   $\land$   $\qquad \qquad$  / $\qquad$  />1

Voordat u de thermostaat in gebruik kunt nemen, moet deze worden geïnstalleerd.

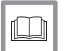

Voor meer informatie, zie [Installatie, pagina 87](#page-86-0)

## 1.5.1 De draaiknop en toetsen gebruiken

De draaiknop heeft twee toetsen: de bovenste toets is de selectietoets, de onderste toets is de Home-toets. Zoals in deze handleiding wordt beschreven, zorgt het langer indrukken van een toets voor een andere actie dan het korter indrukken.

- Kort drukken op de toets: Druk korter dan een seconde op de toets (<1).
- Lang op de toets drukken: Druk langer dan een seconde op de toets  $($  < 1).
- Draaiknop: Draai aan de draaiknop om menu's, submenu's en instellingen te selecteren en te wijzigen.

AD-3000988-01

#### 1.5.2 De thermostaat activeren

Het display toont geen informatie (zwart scherm) als gedurende 30 seconden:

- niemand de draaiknop bediende
- niemand de selectie- of de Home-toets bediende
- niemand voor de thermostaat stond.

Als de draaiknop en de toetsen gedurende in totaal drie minuten niet worden bediend, is de thermostaat in de stand-bymodus. Deze is ook vergrendeld als het kinderslot is geactiveerd.

De thermostaat activeren:

- 1. De thermostaat wakker maken (zonder kinderslot):
	- 1.1. Ga naar de thermostaat om de aanwezigheidssensor te activeren.
	- 1.2. Druk op een toets.
	- 1.3. Draai aan de draaiknop.
		- $\Rightarrow$  Het display toont het startscherm 30 seconden als u in de buurt van de thermostaat blijft.
- 2. Ontgrendel de thermostaat: als u de thermostaat wakker maakt, dan kan het display Scherm vergrendeld tonen.
	- 2.1. Druk vijf seconden lang op de toets.
		- $\Rightarrow$  Het display toont Scherm ontgrendeld.
- 3. Druk op de selectietoets om het hoofdmenu te openen.

## Belangrijk

 $\mathbf{1}$  | Als u het hoofdmenu niet opent terwijl het display het startscherm toont, toont de thermostaat geen informatie (zwart scherm) meer na 30 seconden.

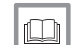

Voor meer informatie, zie

[Kinderslot, pagina 55](#page-54-0)

#### 1.5.3 Het hoofdmenu en de menu-items openen

Het hoofdmenu biedt toegang tot alle submenu's en instellingen.

- Druk kort op de selectietoets het hoofdmenu te openen vanuit het startscherm.
- Draai de draaiknop links- of rechtsom om een menu-item te kiezen.
- Druk kort op de selectietoets om de selectie te bevestigen.

## 1.5.4 Het menu Quick Access en de menu-items openen

Het menu Quick Access biedt u toegang tot bepaalde menu-items.

- Om het menu Quick Access te openen vanuit het startscherm, houdt u de selectietoets lang ingedrukt.
- Draai de draaiknop links- of rechtsom om een menu-item te kiezen.
- Druk kort op de selectietoets om de selectie te bevestigen.

## 1.5.5 Terug gaan naar de vorige stap of naar het startscherm

U kunt teruggaan naar de vorige stap van het menu of rechtstreeks teruggaan naar het startscherm.

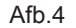

**>1**

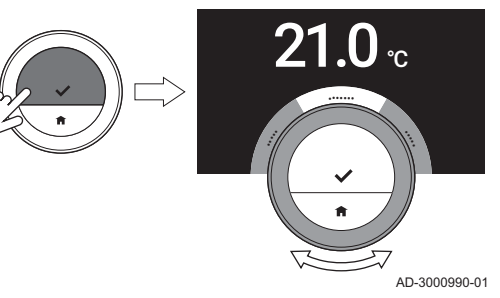

<span id="page-11-0"></span>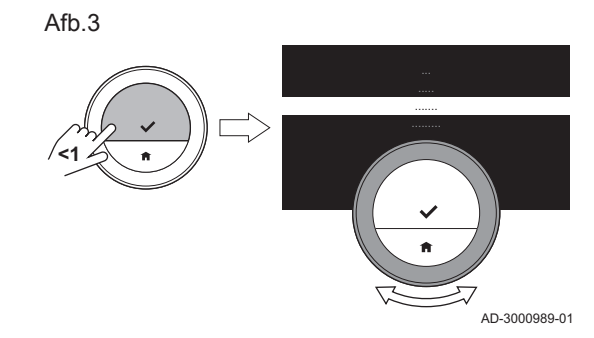

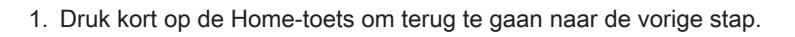

2. Druk lang op de Home-toets om terug te gaan naar het startscherm.

1.5.6 Door menu-items bladeren en instellingen wijzigen

Met de menuknop kunt u door de menu-items bladeren en waarden wijzigen, evenals temperaturen en tijdinstellingen.

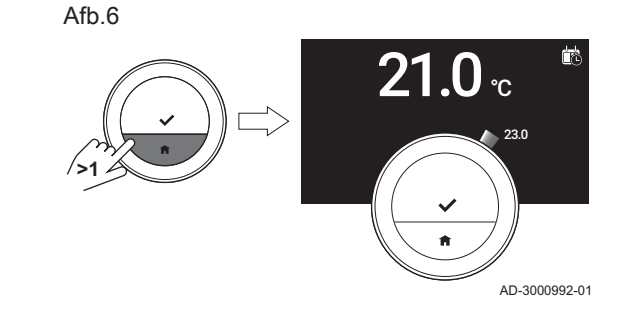

<span id="page-12-0"></span>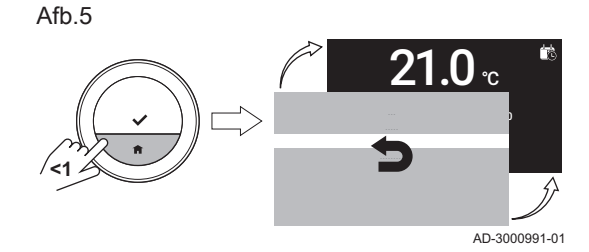

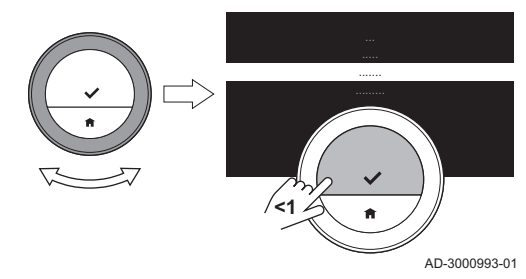

- 1. Draai aan de draaiknop om door de menu-items te bladeren.
- 2. Selecteer het menu-item dat u wilt wijzigen.
- 3. Druk kort op de selectietoets om de selectie te bevestigen.
- 4. Draai aan de draaiknop om door de submenu-items te bladeren.
- 5. Selecteer het submenu-item dat u wilt wijzigen.
- 6. Druk kort op de selectietoets om de selectie te bevestigen.

- 7. Draai aan de draaiknop om de instelling te wijzigen.
- 8. Druk kort op de selectietoets om de selectie te bevestigen.

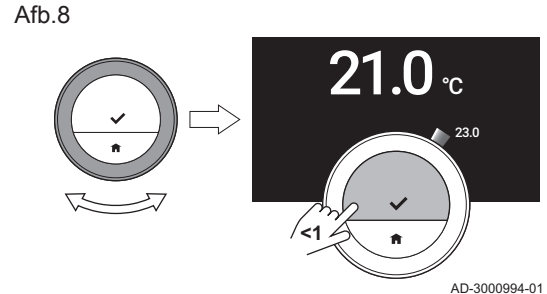

<span id="page-14-0"></span>Het display toont geen informatie (zwart scherm) als gedurende 30 seconden:

- niemand de draaiknop bediende
- niemand de selectie- of de Home-toets bediende
- niemand voor de thermostaat stond.

Na deze 30 seconden wordt het display zwart, maar de thermostaat blijft actief en er gaan geen gegevens verloren.

Als de thermostaat gedurende in totaal 3 minuten niet bediend wordt, gaat hij in de stand-bymodus. Een niet-bevestigde instelling of selectie gaat nu verloren. Na deze 3 minuten wordt de thermostaat vergrendeld als het kinderslot is geactiveerd.

### Belangrijk

- Druk op een toets, draai aan de draaiknop of gebruik de aanwezigheidssensor om het display te activeren.
- De thermostaat geeft na activering het startscherm weer.
- Bij levering is de aanwezigheidssensor actief. U kunt de aanwezigheidsdetectie uitschakelen.

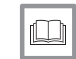

#### Voor meer informatie, zie

[Aanwezigheidssensor, pagina 54](#page-53-0)

<span id="page-15-0"></span>Afb.10

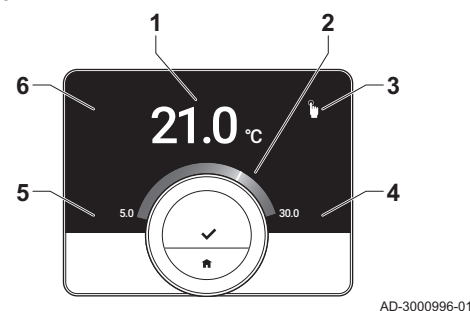

- 1 Huidige temperatuur (of gewenste temperatuur)
- **Temperatuurschaal**
- Pictogram bedieningsmodus
- 4 Informatievak startscherm
- 5 Informatievak startscherm
- 6 Pictogram Bijvullen nodig, pictogram Zone of pictogram Storing

De temperatuurschaal in het startscherm geeft het verschil aan tussen de huidige en de gewenste temperatuur. De witte lijn vertegenwoordigt de huidige temperatuur. De gewenste temperatuur wordt in kleine cijfers naast de schaal weergegeven. De temperatuurschaal is zichtbaar wanneer de huidige temperatuur verschilt van de gewenste temperatuur.

 $\mathbf i$ 

**Belangrijk** 

Het display geeft de huidige temperatuur standaard weer in een groot lettertype. U kunt ook instellen dat de gewenste temperatuur wordt weergegeven.

## 1.6.1 Beschrijving van de pictogrammen in het display

Mogelijke pictogrammen op het display (het display toont een pictogram alleen als uw installatie geschikt is voor de betreffende functie).

## Tab.1 Pictogrammen bedieningsmodus

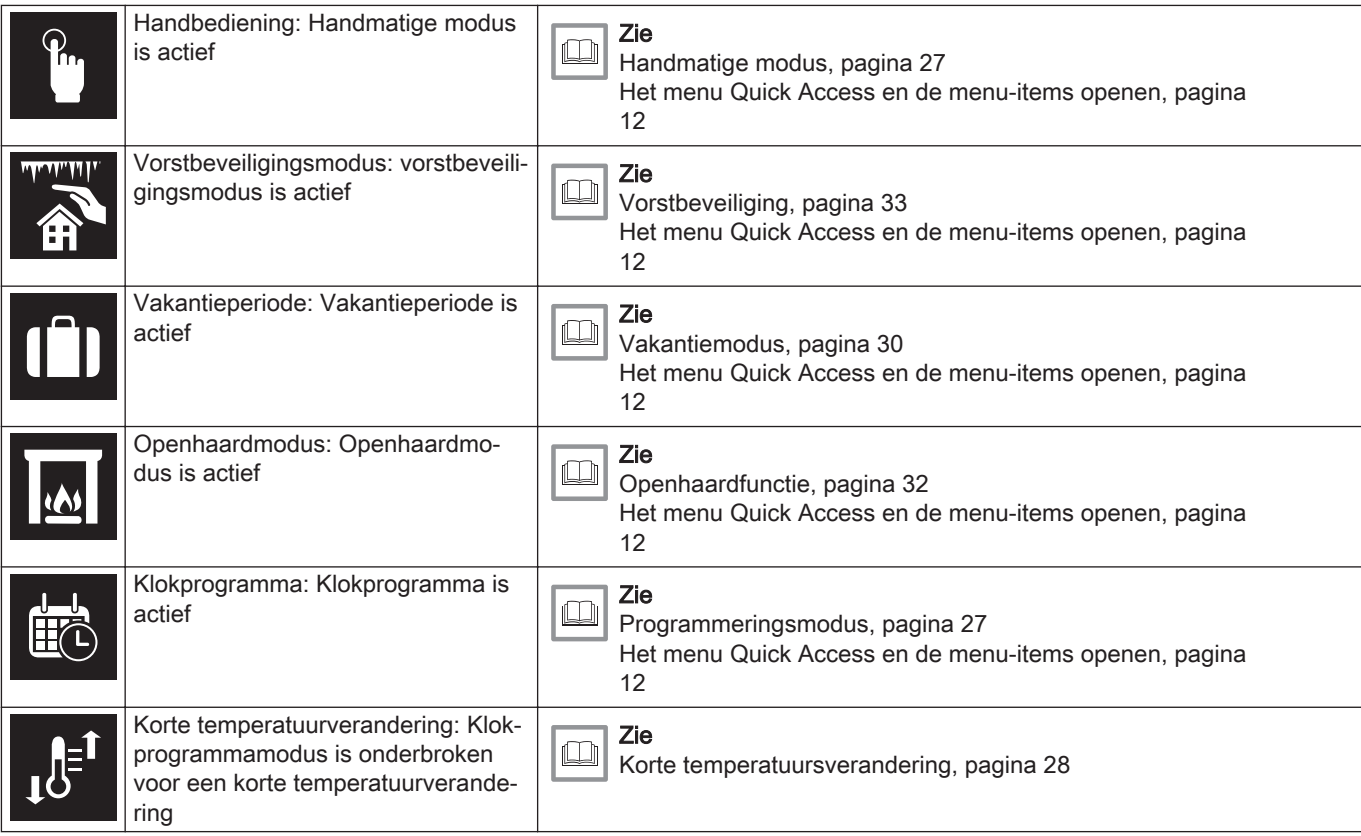

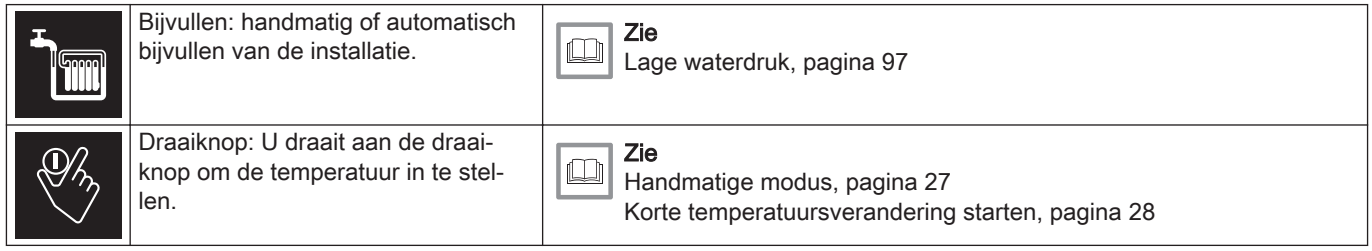

## Tab.2 Pictogrammen van startscherm

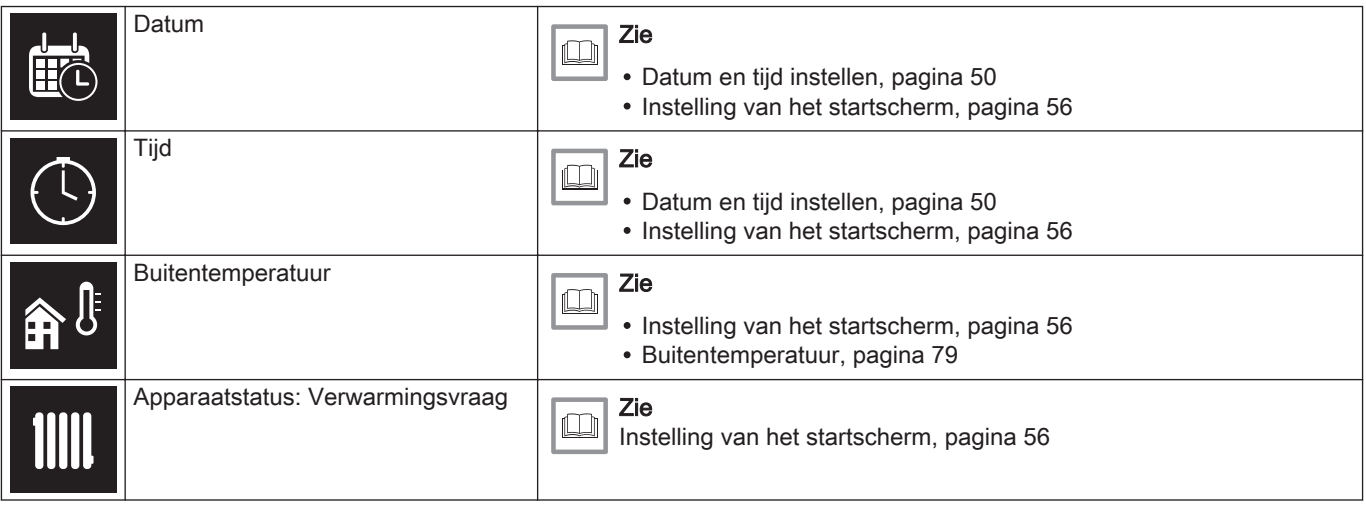

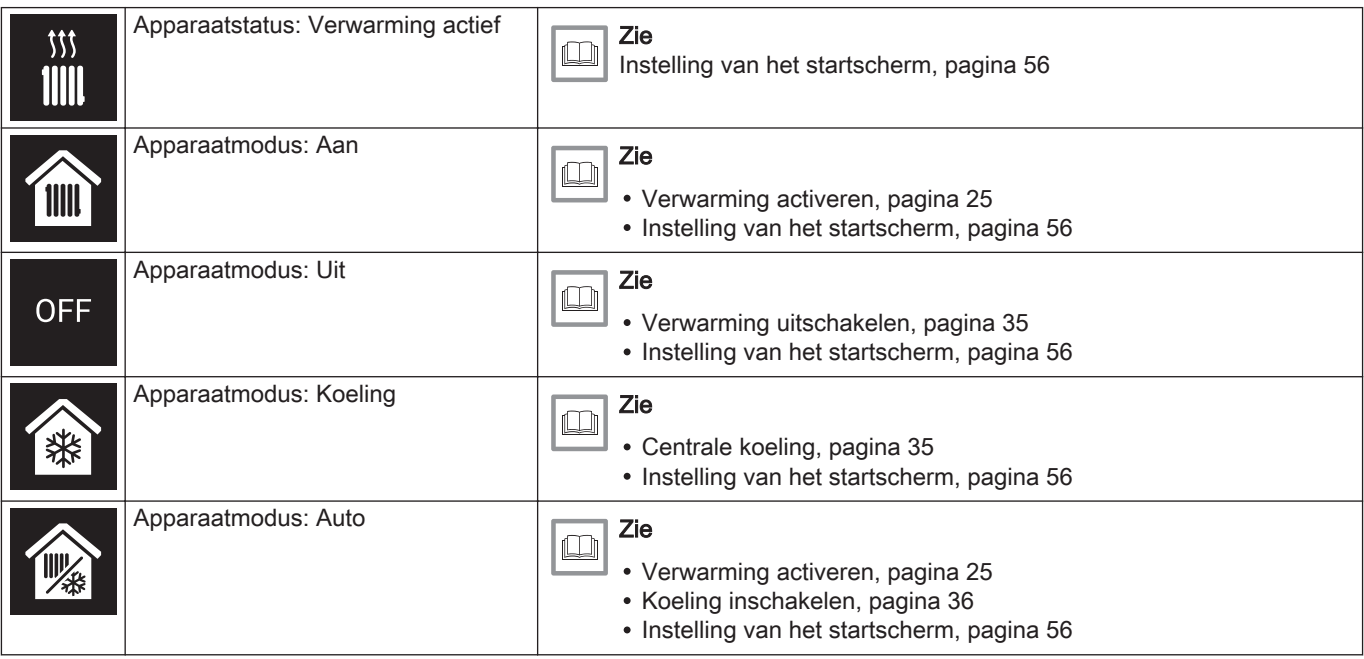

### Tab.3 Pictogrammen zone

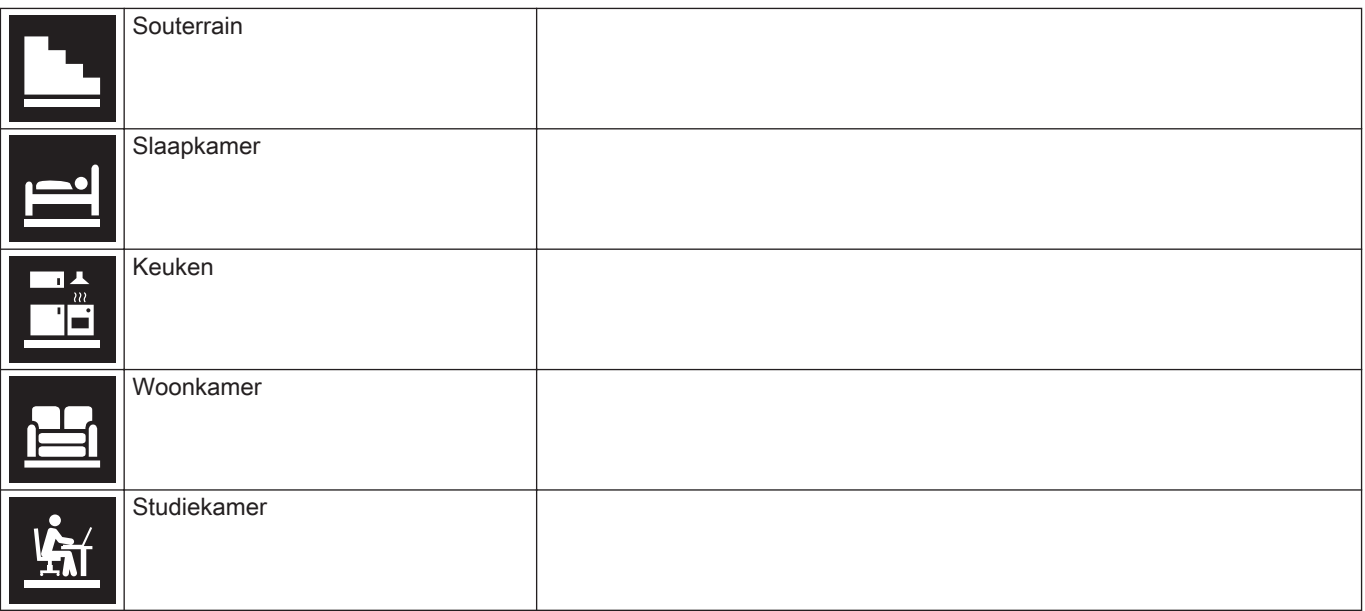

<span id="page-20-0"></span>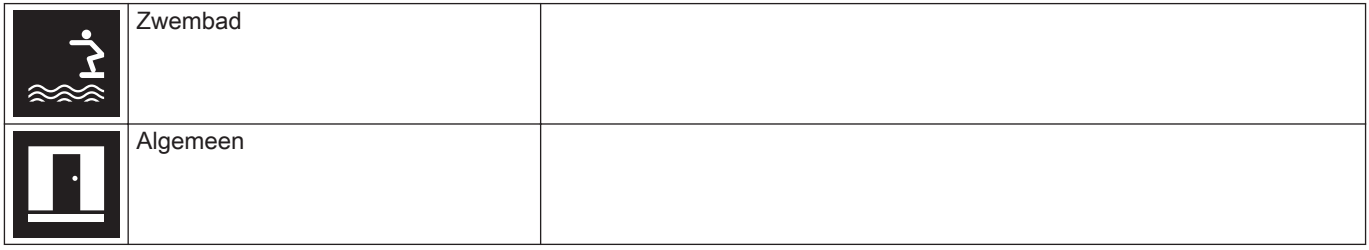

#### Tab.4 Pictogrammen storingen

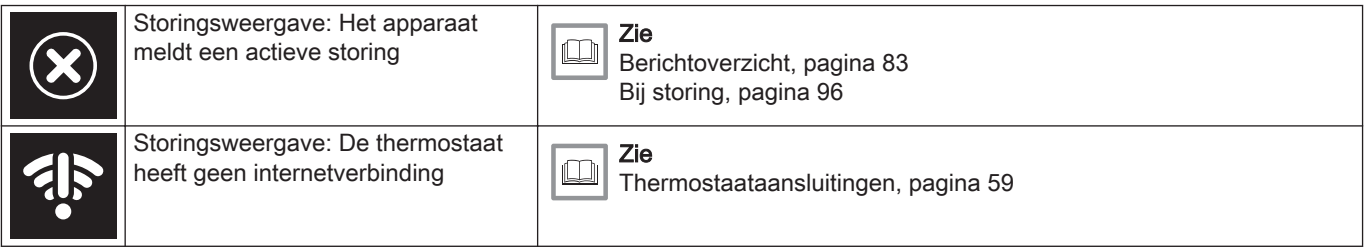

## 1.6.2 Het startscherm aanpassen

U kunt het startscherm van de display configureren door twee informatievakken op het scherm toe te voegen, één links en één rechts van de draaiknop.

De informatie vaak een kunnen het volgende weergeven:

- Tijd en datum
- Gedetailleerde informatie over uw systeem

Ook kunt u instellen dat de huidige of de gewenste temperatuur wordt weergegeven.

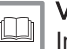

#### Voor meer informatie, zie

[Instelling van het startscherm, pagina 56](#page-55-0) [Huidige of gewenste temperatuur weergeven, pagina 57](#page-56-0)

## <span id="page-21-0"></span>1.7 Meldingen op het display

Het display van de thermostaat kan verschillende meldingen weergeven:

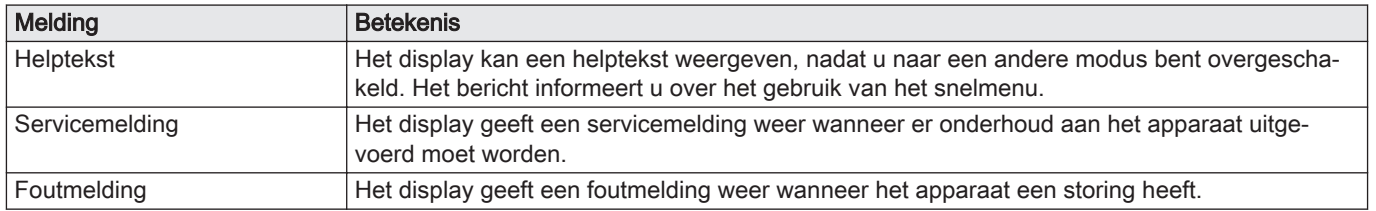

#### Tab.5 Meldingen op het display

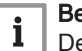

#### Belangrijk

De storingscode in de foutmelding is afkomstig van het apparaat.

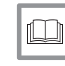

#### Voor meer informatie, zie

[Hulpberichten tonen, pagina 58](#page-57-0) [Servicemelding, pagina 84](#page-83-0) [Berichtoverzicht, pagina 83](#page-82-0)

<span id="page-22-0"></span>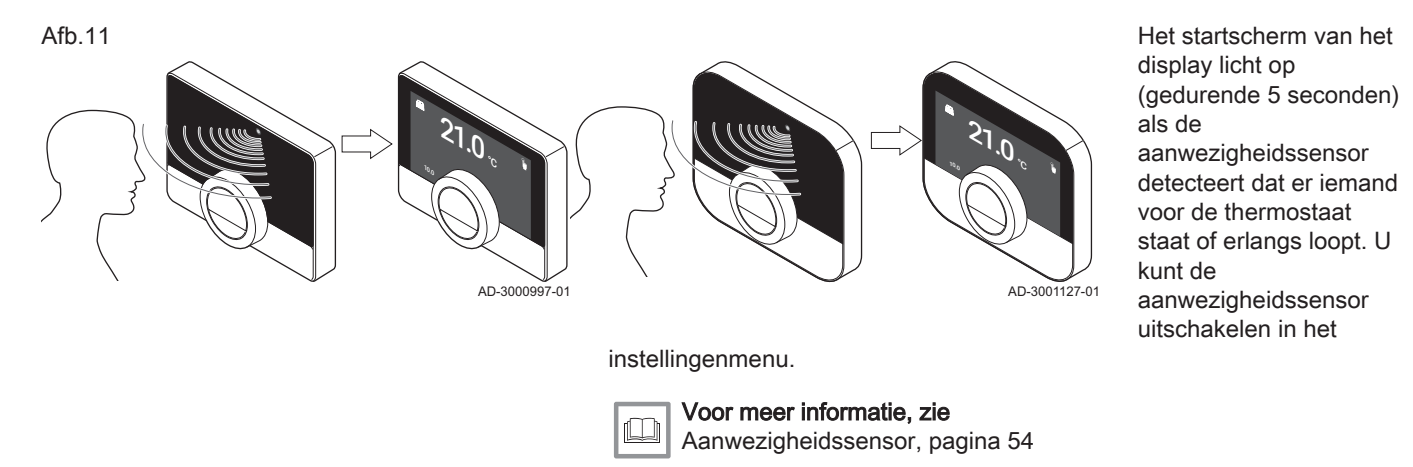

## 1.9 Zoneregeling

Indien u meerdere zones in uw verwarmings- en koelingsinstallatie hebt, kunt u de temperaturen in diverse zones regelen.Het aantal zones hangt af van het communicatieprotocol van het apparaat:

- Rub-protocol: u kunt een onbeperkt aantal zones regelen. U hebt één thermostaat voor elke zone nodig. U hebt geen gateway nodig.
- BSB-protocol: u kunt maximaal drie zones regelen. U hebt één thermostaat en één gateway 17 voor elke zone nodig.
- Aan/uit-protocol of OpenTherm-protocol: u kunt niet meerdere zones regelen. U hebt één thermostaat en één gateway 16 voor de gehele installatie nodig.

Een zone kan een specifieke ruimte of bijvoorbeeld een verdieping zijn.

Als uw installatie hiervoor geschikt is, kunt u de ene zone instellen op verwarmen en een andere op koelen.

De zones hebben standaard de namen CircA, CircB, enzovoort. U kunt de namen in de app wijzigen.

## <span id="page-24-0"></span>2 Algemeen gebruik

Dit hoofdstuk helpt u met het dagelijks gebruik van de belangrijkste functies van de thermostaat: centrale verwarming, centrale koeling, automatisch schakelen tussen verwarmings- en koelingsfunctie, warm kraanwater en regeling van zones.

- Volgend hoofdstuk: [Aanpassing, pagina 45](#page-44-0)
- Vorig hoofdstuk: [Inleiding, pagina 7](#page-6-0)

#### 2.1 Centrale verwarming

U kunt de verwarmingsfunctie activeren en deactiveren voor de zone.

U regelt de verwarming van de zone met diverse modi: handmatige modus, met programmering, vakantie, vorstbeveiliging en open haard. Het display van de thermostaat toont het verwarmingspictogram als de verwarming actief is.

#### 2.1.1 Verwarming activeren

Als uw installatie is uitgerust met een verwarmings- en een koeleenheid, kunt u de verwarmingsmodus activeren via de thermostaat.

<span id="page-25-0"></span>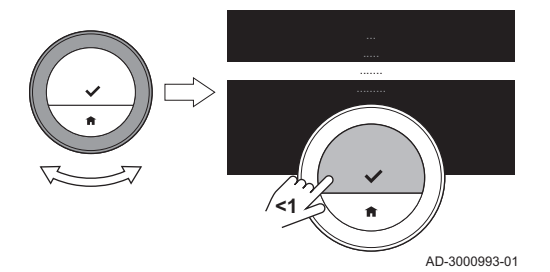

- 1. Open het hoofdmenu.
- 2. Selecteer Bedrijfsmodus.
- 3. Bevestig de selectie.
- 4. Selecteer AUTO.

## Belangrijk

- Het display toont alleen de optie AUTO als
	- het apparaat ook een koelingsfunctie heeft
	- het apparaat een buitensensor heeft of is verbonden met een weerservice op het internet.
- 5. Bevestig de selectie.
	- $\Rightarrow$  In de automodus activeert de thermostaat de verwarmingsfunctie als de buitentemperatuur lager wordt dan de geselecteerde drempeltemperatuur. De thermostaat deactiveert de verwarmingsfunctie als de buitentemperatuur hoger wordt dan de geselecteerde drempeltemperatuur.

Als de verwarming actief is, blijft het apparaat warm kraanwater leveren (als uw installatie hiervoor geschikt is).

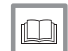

#### Voor meer informatie, zie

[Instellen van de drempelwaarde voor automatische modus,](#page-66-0) [pagina 67](#page-66-0)

## 2.1.2 Verwarming regelen

U kunt uit vijf regelmodi voor verwarmen kiezen:

- Handmatige modus
- Klokprogrammamodus die onderbroken kan worden voor een korte temperatuurverandering
- Vakantiemodus

<span id="page-26-0"></span>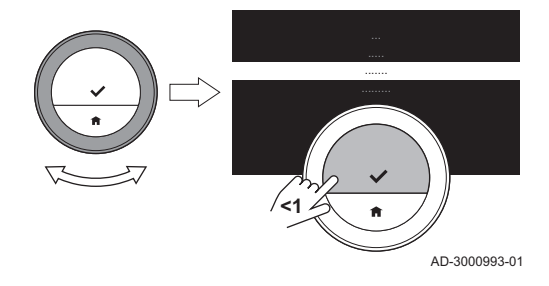

- Vorstbeveiligingsmodus
- Openhaardmodus.

## Handmatige modus

In de handmatige modus kunt u de gewenste kamertemperatuur direct wijzigen.

- 1. Controleer of de thermostaat niet werkt in de handmatige modus: zie het pictogram in de rechterbovenhoek van het startscherm.
- 2. Open het hoofdmenu.
- 3. Selecteer Handmatige bediening activeren.
- 4. Bevestig de selectie.
	- $\Rightarrow$  Het display geeft het pictogram voor de handmatige modus weer.
- 5. Draai aan de draaiknop om de gewenste temperatuur te wijzigen.

#### Belangrijk

U kunt de handmatige modus ook selecteren via het menu Quick Access.

## Programmeringsmodus

In de programmeringsmodus wordt het apparaat geregeld door een weekprogramma. U kunt uit drie weekprogramma's kiezen indien u Meer dan 1 klokprogramma gebruiken selecteerde in het menu Instellingen. U kunt het actieve programma voor een korte periode onderbreken.

- 1. Controleer of de thermostaat niet werkt in de klokprogrammamodus: zie het pictogram in de rechterbovenhoek van het startscherm.
- 2. Open het hoofdmenu.
- 3. Selecteer Klokprogramma activeren.
- 4. Bevestig de selectie.
- 5. Selecteer het gewenste weekprogramma.
- <span id="page-27-0"></span>6. Bevestig de selectie.
	- $\Rightarrow$  Op het display wordt het pictogram van het temperatuurklokprogramma en het nummer van het geselecteerde programma.

U kunt het programma ook selecteren via het menu Quick Access.

Als u wilt dat de zone verwarmd is aan het begin van de geprogrammeerde verwarmingsperioden, moet u de voorverwarmingsperiode instellen.

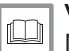

#### Voor meer informatie, zie

[Meerdere klokprogramma's instellen, pagina 48](#page-47-0) [Voorverwarmen activeren, pagina 66](#page-65-0) [De opwarmsnelheid instellen, pagina 71](#page-70-0) [De afkoelsnelheid instellen, pagina 72](#page-71-0) [Een klokprogramma wijzigen, pagina 45](#page-44-0)

#### Korte temperatuursverandering

De korte temperatuursverandering onderbreekt de klokprogrammamodus voor maximaal 24 uur.

#### Korte temperatuursverandering starten

U kunt een andere gewenste temperatuur gedurende een korte periode kiezen, wanneer de thermostaat in de klokprogrammamodus staat. Aan het einde van de periode keert de thermostaat terug naar de geprogrammeerde temperatuur.

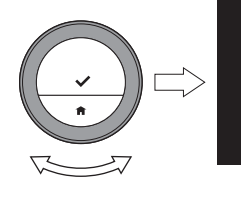

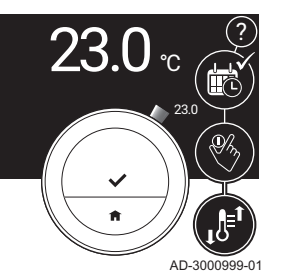

- 1. Controleer of de thermostaat werkt in de klokprogrammamodus: zie het pictogram in de rechterbovenhoek van het startscherm.
- 2. Wijzig de temperatuur met de draaiknop.
	- $\Rightarrow$  Het display toont de geselecteerde temperatuur en de eindtijd (max. 24 uur vanaf nu).
- 3. Druk lang op de selectietoets als u de eindtijd wilt wijzigen.
- 4. Wijzig de periode tussen 0 en 24 uur.

#### **Belangrijk**

Als u deze wijzigt in 0 uur, wordt de korte temperatuurwijziging gewist.

- $\Rightarrow$  Het display toont het pictogram voor de korte temperatuursverandering en de geselecteerde eindtijd.
- 5. Bevestig de wijziging.

## Korte temperatuursverandering stoppen

De korte temperatuursverandering stopt aan het einde van de periode. Als u de korte temperatuursverandering onmiddellijk wilt stoppen:

- 1. Controleer of de thermostaat werkt in de korte temperatuursveranderingsmodus: zie het pictogram in de rechterbovenhoek van het startscherm.
- 2. Open het hoofdmenu.
- 3. Selecteer Korte temperatuursverandering verwijderen.
- 4. Bevestig de selectie.
	- $\Rightarrow$  Het display toont weer het pictogram voor de temperatuurprogrammeringsmodus.

<span id="page-29-0"></span>Afb.12

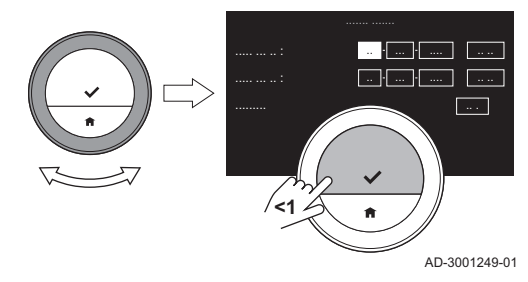

## Vakantiemodus

Als u langere tijd weggaat, kunt u de gewenste temperatuur verlagen om energie te besparen. Tijdens de vakantie heeft deze gewenste temperatuur van de vakantiemodus prioriteit boven de temperatu(u)r(en) die zijn ingesteld in de handmatige modus of de programmeringsmodus.

Tijdens de vakantieperiode kunt u de gewenste temperatuur niet wijzigen. Als u dit probeert, wordt er een melding weergegeven in het display.

#### Een vakantieprogramma instellen

- 1. Open het hoofdmenu.
- 2. Selecteer Vakantieperiode invoeren.
- 3. Bevestig de selectie.
- 4. Stel de begin- en einddatum van uw vakantieperiode in:
	- 4.1. Selecteer een item.
	- 4.2. Bevestig de selectie.
	- 4.3. Draai aan de draaiknop om het item te wijzigen.
	- 4.4. Bevestig de wijziging.
- 5. Stel de gewenste temperatuur voor de vakantieperiode in:
	- 5.1. Draai de draaiknop om Temperatuur te selecteren.
	- 5.2. Bevestig de selectie.
	- 5.3. Draai aan de draaiknop om de temperatuur te wijzigen.

#### Belangrijk  $1<sup>1</sup>$

Het verwarmingsapparaat in uw installatie bepaalt de minimumtemperatuur voor de vakantieperiode.

- 5.4. Bevestig de wijziging.
	- $\Rightarrow$  Het display toont: Vakantieperiode ingesteld. Het display toont het vakantiepictogram in de rechterbovenhoek van het startscherm wanneer de vakantieperiode begint.

#### Belangrijk iΙ

De vakantiemodus kan ook worden ingesteld voor elk ander apparaat in uw installatie, zoals een koeleenheid of een warmwatergenerator.

U kunt een vakantieprogramma ook instellen via het menu Quick Access.

## Wijzig het vakantieprogramma

- 1. Open het hoofdmenu.
- 2. Selecteer Vakantieperiode invoeren.
- 3. Bevestig de selectie.
- 4. Selecteer Bewerken.
- 5. Bevestig de selectie.
- 6. Wijzig de periode en/of temperatuur.
- 7. Selecteer Opslaan.
- 8. Bevestig de wijziging.

<span id="page-31-0"></span>U kunt het vakantieprogramma ook wijzigen via het menu Quick Access

#### Wis het vakantieprogramma

- 1. Open het hoofdmenu.
- 2. Selecteer Vakantieperiode invoeren.
- 3. Bevestig de selectie.
- 4. Selecteer Verwijderen.
- 5. Bevestig de selectie.

U kunt het vakantieprogramma ook wissen via het menu Quick Access.

## Openhaardfunctie

Wanneer bijvoorbeeld de open haard brandt of zich een groot aantal personen in uw ruimte bevindt, geeft de thermostaat in deze ruimte aan het apparaat aan dat het moet stoppen met verwarmen. Het ongewenste effect is dat andere ruimtes koud worden.

De openhaardmodus voorkomt dit effect: het apparaat blijft verwarmen op basis van de warmtevraag van dagen daarvoor.

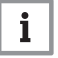

#### **Belangrijk**

Activeer de openhaardfunctie voordat de andere warmtebron begint met verwarmen van de ruimte. Het kan verstandig zijn om de radiatoren in de warme ruimte te sluiten tijdens de openhaardmodus.

## Openhaardmodus activeren

- 1. Open het hoofdmenu.
- 2. Selecteer Openhaardfunctie activeren
- 3. Bevestig de selectie.
	- $\Rightarrow$  Het display toont het openhaardpictogram in de rechterbovenhoek van het startscherm.

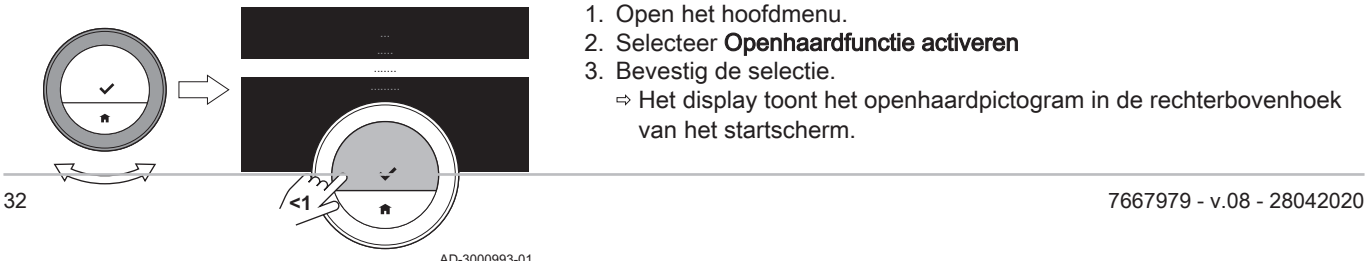

#### <span id="page-32-0"></span>Openhaardfunctie deactiveren

- 1. Open het hoofdmenu.
- 2. Selecteer Openhaardfunctie uitschakelen.
- 3. Bevestig de selectie.
	- $\Rightarrow$  Op het display wordt het pictogram weergegeven van de bedieningsmodus die actief was vóór de openhaardmodus.

U kunt de radiatoren weer openen.

#### **Vorstbeveiliging** п

U kunt de vorstbeveiligingsmodus voor de centrale verwarming en de productie van warm kraanwater inschakelen als u in de winter een langere periode niet thuis bent. Het verwarmingssysteem houdt de temperatuur net hoog genoeg om vorstschade aan het huis en de installatie te voorkomen. Het bespaart zo de maximale hoeveelheid energie. De verwarmingseenheid verwarmt de installatie als de thermostaat of een sensor in het apparaat een temperatuur onder de ingestelde vorstbeveiligingstemperatuur meet.

Bevriezing kan echter voorkomen in kamers die niet worden verwarmd. Open alle radiators en zones van de centrale verwarming om bevriezing te voorkomen.

Afb.13

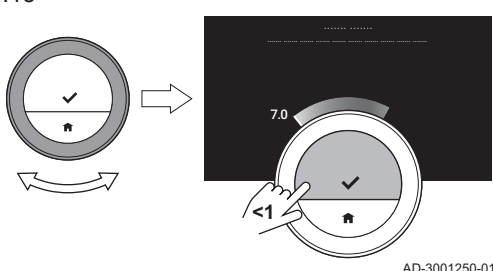

### Vorstbeveiligingsmodus activeren

- 1. Open het hoofdmenu.
- 2. Selecteer Vorstbeveiliging inschakelen.
- 3. Bevestig de selectie.
	- $\Rightarrow$  Het display toont een melding dat u de vorstbeveiligingstemperatuur kunt wijzigen.
- 4. Druk de selectietoets lang in terwijl de melding zichtbaar is.
- 5. Stel de gewenste vorstbeveiligingstemperatuur in.

## Belangrijk

Het verwarmingsapparaat bepaalt de minimumtemperatuur voor de vorstbeveiligingsmodus.

- 6. Bevestig de selectie.
	- $\Rightarrow$  De vorstbeveiligingsmodus is ingeschakeld en het display toont het vorstbeveiligingspictogram in de rechterbovenhoek van het startscherm.

## Belangrijk

Wanneer de thermostaat in de vorstbeveiligingsmodus staat, kunt u de gewenste temperatuur niet wijzigen. Als u dit probeert, wordt er een melding weergegeven in het display.

## Vorstbeveiligingsmodus deactiveren

- 1. Open het hoofdmenu.
- 2. Selecteer Handmatige bediening activeren of Klokprogramma activeren
	- $\Rightarrow$  Op het display wordt het pictogram van de geselecteerde modus weergegeven.

### 2.1.3 Verwarming uitschakelen

U kunt de centrale-verwarmingsfunctie van het apparaat uitschakelen om energie te besparen tijdens bijvoorbeeld de zomerperiode als het apparaat hiervoor geschikt is.

- 1. Open het hoofdmenu.
- 2. Selecteer Bedrijfsmodus.

## **Belangrijk**

Het display toont alleen **Bedrijfsmodus** als uw installatie een verwarmingseenheid heeft die uitgeschakeld kan worden of een koelingsapparaat.

- 3. Bevestig de selectie.
- 4. Selecteer Uit.
- 5. Bevestig de selectie.
	- $\Rightarrow$  Als de verwarming wordt uitgeschakeld, blijft het apparaat warm kraanwater leveren (als uw installatie hiervoor geschikt is) en produceert warmte voor de vorstbeveiliging.

## <span id="page-34-0"></span>2.2 Centrale koeling

Als uw installatie is uitgerust met een koeleenheid, kunt u de koelingsfunctie activeren via de thermostaat.

U regelt de koeling van de zone met twee modi: handmatige modus en modus met programmering. Het display van de thermostaat toont het koelingspictogram als de koeling actief is.

Als de koeling is ingeschakeld, blijft het apparaat warm kraanwater leveren als uw installatie hiervoor geschikt is.

U kunt de koelingsfunctie deactiveren.

<span id="page-35-0"></span>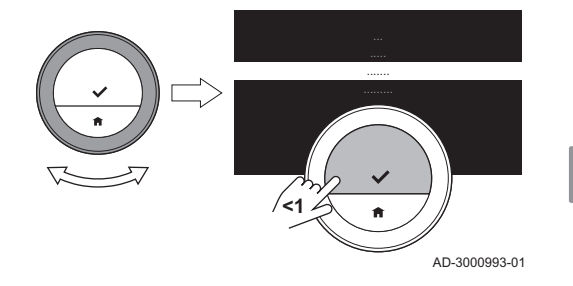

Als uw installatie is uitgerust met een verwarmings- en koeleenheid, kunt u de koelmodus op twee manieren via de thermostaat activeren.

- 1. Open het hoofdmenu.
- 2. Selecteer Bedrijfsmodus.
- 3. Bevestig de selectie.
- 4. Selecteer KOELING of AUTO.

#### Belangrijk

Het display toont alleen de optie AUTO als

- het apparaat ook een verwarmingsfunctie heeft
- het apparaat een buitensensor heeft of is verbonden met een weerservice op het internet.
- 5. Bevestig de selectie.
	- Als u KOELING selecteert, start het apparaat met koelen en het display toont het koelingspictogram.

Als u AUTO selecteert, activeert de thermostaat de koelingsfunctie als de buitentemperatuur hoger wordt dan de geselecteerde drempeltemperatuur. De thermostaat deactiveert de koelingsfunctie als de buitentemperatuur lager wordt dan de geselecteerde drempeltemperatuur. Het display geeft het pictogram automodus weer.

Als de koeling actief is, blijft het apparaat warm kraanwater leveren (als uw installatie hiervoor geschikt is).

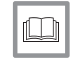

Voor meer informatie, zie

[Instellen van de drempelwaarde voor automatische modus,](#page-66-0) [pagina 67](#page-66-0)
U kunt uit twee regelmodi voor koelen kiezen:

- Handmatige modus
- Klokprogrammamodus die onderbroken kan worden voor een korte temperatuurverandering

# Handmatige modus

In de handmatige modus kunt u de gewenste kamertemperatuur direct wijzigen.

- 1. Controleer of de thermostaat niet werkt in de handmatige modus: zie het pictogram in de rechterbovenhoek van het startscherm.
- 2. Open het hoofdmenu.
- 3. Selecteer Handmatige bediening activeren.
- 4. Bevestig de selectie.
	- $\Rightarrow$  Het display geeft het pictogram voor de handmatige modus weer.
- 5. Draai aan de draaiknop om de gewenste temperatuur te wijzigen.

#### Belangrijk

U kunt de handmatige modus ook selecteren via het menu Quick Access.

# Programmeringsmodus

In de programmeringsmodus wordt het apparaat geregeld door het weekprogramma. U kunt het actieve programma voor een korte periode onderbreken.

- 1. Controleer of de thermostaat niet werkt in de klokprogrammamodus: zie het pictogram in de rechterbovenhoek van het startscherm.
- 2. Open het hoofdmenu.

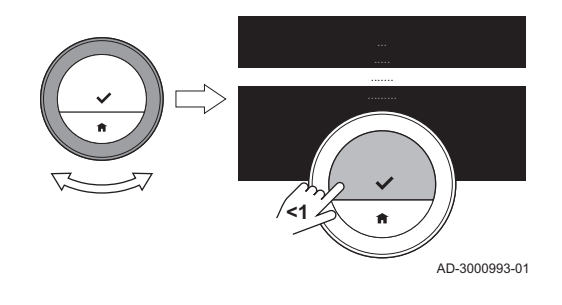

- 3. Selecteer Klokprogramma activeren.
- 4. Bevestig de selectie.
	- $\Rightarrow$  Het display geeft het pictogram voor de temperatuurprogrammeringsmodus weer.

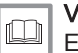

#### Voor meer informatie, zie

[Een klokprogramma wijzigen, pagina 45](#page-44-0)

# Korte temperatuursverandering

De korte temperatuursverandering onderbreekt de klokprogrammamodus voor maximaal 24 uur.

# Korte temperatuursverandering starten

U kunt een andere gewenste temperatuur gedurende een korte periode kiezen, wanneer de thermostaat in de klokprogrammamodus staat. Aan het einde van de periode keert de thermostaat terug naar de geprogrammeerde temperatuur.

- 1. Controleer of de thermostaat werkt in de klokprogrammamodus: zie het pictogram in de rechterbovenhoek van het startscherm.
- 2. Wijzig de temperatuur met de draaiknop.
	- $\Rightarrow$  Het display toont de geselecteerde temperatuur en de eindtijd (max. 24 uur vanaf nu).
- 3. Druk lang op de selectietoets als u de eindtijd wilt wijzigen.
- 4. Wijzig de periode tussen 0 en 24 uur.

# Belangrijk

- 
- Als u deze wijzigt in 0 uur, wordt de korte temperatuurwijziging gewist.
- $\Rightarrow$  Het display toont het pictogram voor de korte temperatuursverandering en de geselecteerde eindtijd.

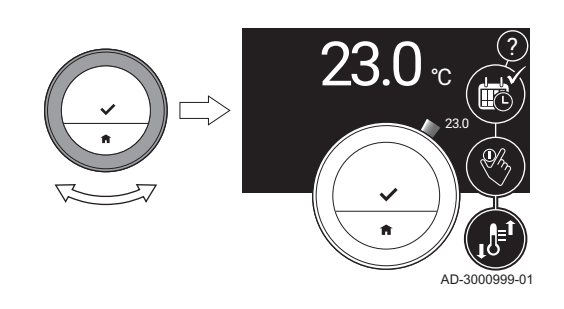

5. Bevestig de wijziging.

#### Korte temperatuursverandering stoppen

De korte temperatuursverandering stopt aan het einde van de periode. Als u de korte temperatuursverandering onmiddellijk wilt stoppen:

- 1. Controleer of de thermostaat werkt in de korte temperatuursveranderingsmodus: zie het pictogram in de rechterbovenhoek van het startscherm.
- 2. Open het hoofdmenu.
- 3. Selecteer Korte temperatuursverandering verwijderen.
- 4. Bevestig de selectie.
	- $\Rightarrow$  Het display toont weer het pictogram voor de temperatuurprogrammeringsmodus.

#### 2.2.3 Koeling uitschakelen

U kunt de centrale-koelingsfunctie van het apparaat uitschakelen om energie te besparen tijdens bijvoorbeeld de winterperiode als het apparaat hiervoor geschikt is.

- 1. Open het hoofdmenu.
- 2. Selecteer Bedrijfsmodus.
- 3. Bevestig de selectie.
- 4. Selecteer Uit.
- 5. Bevestig de selectie.

# Belangrijk

Het display toont alleen **Bedrijfsmodus** als uw installatie een verwarmingseenheid heeft die uitgeschakeld kan worden of een koelingsapparaat.

Als uw installatie een combiketel of een warmwaterboiler heeft, kunt u de watertemperatuur op diverse manieren regelen.

U hebt meer opties met een warmwaterboiler.

#### 2.3.1 Warmwaterboiler

De warmwaterboiler bevat een hoeveelheid warm water op een gekozen temperatuur. Als de boiler in de comfortmodus is, is deze temperatuur hoog en levert de kraan snel het warme water.

Als de boiler in de energiebesparingsmodus is, is de temperatuur lager.

#### Warmwatermodus selecteren

U kunt kiezen tussen een comfortmodus en een energiebesparingsmodus. Als het apparaat in de comfortmodus is, levert de kraan sneller warm water.

- 1. Open het hoofdmenu.
- 2. Selecteer Warmwater.
- 3. Bevestig de selectie.
- 4. Selecteer Warmhoudfunctie activeren om het apparaat op de comfortmodus in te stellen.
	- $\Rightarrow$  In de comfortmodus handhaaft het apparaat een voorraad water op de temperatuur die u hebt ingesteld met deGewenste comforttemperatuur.
- 5. Of selecteer ECO-functie activeren om het apparaat op de energiebesparingsmodus in te stellen.
	- $\Rightarrow$  In de energiebesparingsmodus handhaaft het apparaat een voorraad water op de temperatuur die u hebt ingesteld met deGewenste ECO-temperatuur.

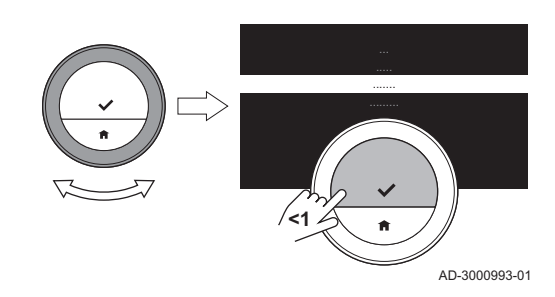

6. Bevestig de selectie.

#### Warmwatertemperatuur instellen  $\blacksquare$

U kunt de temperatuur van het warme kraanwater instellen of wijzigen voor zowel de comfortmodus als de energiebesparingsmodus.

- 1. Open het hoofdmenu.
- 2. Selecteer Warmwater.
- 3. Bevestig de selectie.
- 4. Selecteer Gewenste comforttemperatuur of Gewenste ECOtemperatuur.
- 5. Bevestig de selectie.
- 6. Selecteer de gewenste watertemperatuur.
- 7. Bevestig de selectie.
	- De warmwaterboiler handhaaft warm kraanwater op de ingestelde temperatuur voor de actieve warmwatermodus.

#### Programmeringsmodus warm water п

In de programmeringsmodus regelt een weekprogramma de perioden met comfortmodus en energiebesparingsmodus voor elke dag.

#### Het warmwaterklokprogramma activeren

- 1. Open het hoofdmenu.
- 2. Selecteer Warmwater
- 3. Bevestig de selectie.
- 4. Selecteer Klokprogramma activeren.
- 5. Bevestig de selectie.

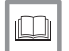

#### Voor meer informatie, zie

[Een klokprogramma wijzigen, pagina 45](#page-44-0)

#### Korte temperatuursverandering van water

De korte temperatuursverandering onderbreekt het warmwaterprogramma voor maximaal 24 uur. In die periode handhaaft het apparaat een voorraad water op de temperatuur van de comfortmodus.

- 1. Open het hoofdmenu.
- 2. Selecteer Warmwater
- 3. Bevestig de selectie.
- 4. Selecteer Tijdelijke comfortstand.
	- $\Rightarrow$  Op het display wordt de duur van de tijdelijke comfortmodus weergegeven: 0 uur 0 minuten.
- 5. Kies een andere duur.
- 6. Bevestig de wijziging.
	- $\Rightarrow$  Aan het einde van de periode hervat de thermostaat de energiebesparingsmodus.
- 7. Als u wilt dat de thermostaat de energiebesparingsmodus eerder hervat: selecteer Klokprogramma opnieuw activeren.

#### Warmwaterprogramma deactiveren

- 1. Open het hoofdmenu.
- 2. Selecteer Warmwater.
- 3. Bevestig de selectie.
- 4. Selecteer Warmhoudfunctie activeren of ECO-functie activeren.
- 5. Bevestig de selectie.

# 2.3.2 Combiketel

De combiketel bevat een kleine hoeveelheid heet water op een hoge temperatuur als de ketel in de comfortmodus is. Als de ketel in de comfortmodus is, levert de kraan snel warm water.

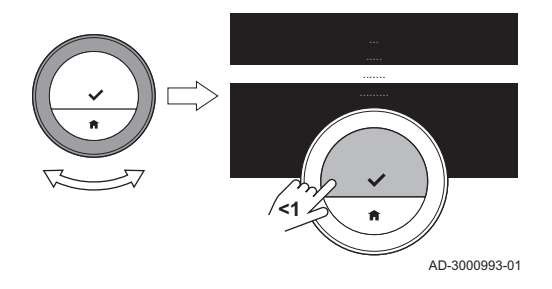

Als de ketel in de energiebesparende modus is, bevat de combiketel geen warm water. Dan kost het meer tijd om warm water te leveren.

#### Warmwatermodus selecteren

U kunt kiezen tussen een comfortmodus en een energiebesparingsmodus. Als het apparaat in de comfortmodus is, levert de kraan sneller warm water.

- 1. Open het hoofdmenu.
- 2. Selecteer Warmwater.
- 3. Bevestig de selectie.
- 4. Selecteer Warmhoudfunctie activeren om het apparaat op de comfortmodus in te stellen.
	- $\Rightarrow$  In de comfortmodus handhaaft de combiketel een voorraad water op de temperatuur die u hebt ingesteld met deGewenste warmwatertemperatuur.
- 5. Of selecteer ECO-functie activeren om het apparaat op de energiebesparingsmodus in te stellen.
	- $\Rightarrow$  Als de combiketel in de energiebesparende modus is, bevat deze geen voorraad warm water.
- 6. Bevestig de selectie.

# Warmwatertemperatuur instellen

U kunt de temperatuur van het warm kraanwater instellen of wijzigen voor de comfortmodus.

- 1. Open het hoofdmenu.
- 2. Selecteer Warmwater.
- 3. Bevestig de selectie.
- 4. Selecteer Gewenste warmwatertemperatuur.
- 5. Bevestig de selectie.
- 6. Selecteer de gewenste watertemperatuur.
- 7. Bevestig de selectie.
	- De combiketel handhaaft een kleine voorraad warm water op de ingestelde temperatuur.

#### Programmeringsmodus warm water  $\blacksquare$

In de programmeringsmodus regelt een weekprogramma de perioden met comfortmodus en energiebesparingsmodus voor elke dag.

#### Het warmwaterklokprogramma activeren  $\hspace{0.1mm}-\hspace{0.1mm}$

- 1. Open het hoofdmenu.
- 2. Selecteer Warmwater
- 3. Bevestig de selectie.
- 4. Selecteer Klokprogramma activeren.
- 5. Bevestig de selectie.

Voor meer informatie, zie

[Een klokprogramma wijzigen, pagina 45](#page-44-0)

#### Warmwaterprogramma deactiveren

- 1. Open het hoofdmenu.
- 2. Selecteer Warmwater.
- 3. Bevestig de selectie.
- 4. Selecteer Warmhoudfunctie activeren of ECO-functie activeren.
- 5. Bevestig de selectie.

# <span id="page-44-0"></span>3 Aanpassing

In dit hoofdstuk vindt u informatie die u helpt bij het aanpassen van de thermostaatinstelling. De app bevat zelfs nog meer instellingen.

- Volgend hoofdstuk: [Meldingen en gegevens, pagina 79](#page-78-0)
- Vorig hoofdstuk: [Algemeen gebruik, pagina 25](#page-24-0)

#### 3.1 Temperatuurklokprogramma's

Met een temperatuurklokprogramma kunt u uw verwarming, koeling en warmwaterapparaat op geplande wijze regelen. U kunt een weekprogramma instellen met diverse periodes voor elke dag van de week . Voor verwarmen kunt u drie verschillende weekprogramma's instellen.

#### 3.1.1 Een klokprogramma wijzigen

Als u de thermostaat voor het eerst start, ziet u één programma voor het koelen, één programma voor warm kraanwater en drie programma's voor verwarmen. U kunt deze programma's naar eigen voorkeur wijzigen.

U kunt elk dagprogramma aanpassen:

- Wijzig de schakeltijd.
- Kies een andere activiteit tussen twee schakeltijden.
- Wijzig de temperatuur van een activiteit.
- Voeg schakeltijden toe.
- Verwijder schakeltijden tot er geen tijden over zijn (dit leidt tot een constante temperatuur gedurende de hele dag op basis van de laatste activiteit van de vorige dag).

U kunt de drie weekprogramma's voor CV wijzigen. U kunt bijvoorbeeld tijdprogramma's maken voor:

- Een week met normale werktijden.
- Een week met verschillende werktijden.
- Een week waarin nu het grootste deel van de tijd thuis bent.

# Een weekdag van een klokprogramma kopiëren

U kunt het programma van een weekdag naar andere weekdagen kopiëren om de aanmaak van een klokprogramma te versnellen.

- 1. Open het hoofdmenu.
- 2. Selecteer
	- voor wijzigen van het verwarmingsprogramma: Verwarmingsprogramma wijzigen
	- voor wijzigen van het koelprogramma: Koelprogramma wijzigen
	- voor wijzigen van het warmwaterprogramma: **Warmwater** Warmwater klokprogramma wijzigen

#### Belangrijk

Het display toont deze opties alleen als uw installatie hiervoor geschikt is.

- 3. Als meerdere programma's zijn ingeschakeld voor verwarmen: Selecteer Klokprogr. 1, Klokprogr. 2 of Klokprogr. 3.
- 4. Bevestig de selectie.
- 5. Selecteer de weekdag die u wilt kopiëren.
- 6. Bevestig de geselecteerde dag door de draaiknop op KLAAR te zetten en op de selectietoets te drukken.
	- $\Rightarrow$  Het dagprogramma is geopend.
- 7. Selecteer Kopiëren met de draaiknop.

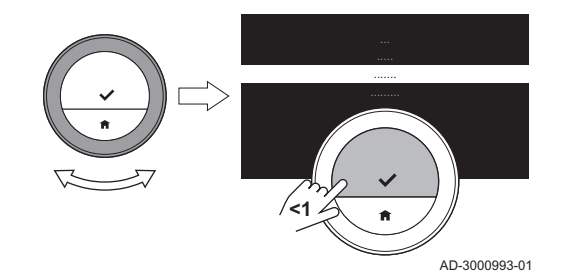

- 8. Bevestig de selectie.
	- $\Rightarrow$  Het geselecteerde dagprogramma is gekopieerd.
- 9. Selecteer en bevestig de weekdag(en) waarvoor u het programma wilt kopiëren.
- 10. Bevestig de geselecteerde dag(en) door de draaiknop op KLAAR te zetten en op de selectietoets te drukken.
	- $\Rightarrow$  Het dagprogramma is gekopieerd naar de geselecteerde dag(en).

#### De weekdagen van een klokprogramma wijzigen п

U kunt temperatuurintervallen in een of meer weekdagen van een klokprogramma wijzigen, toevoegen of verwijderen. U kunt bijvoorbeeld de temperatuur verlagen tijdens de nacht en wanneer u niet thuis bent. U kunt de schakeltijd en de activiteit (met de bijbehorende temperatuur) instellen voor elke interval van het programma.

- 1. Open het hoofdmenu.
- 2. Selecteer
	- voor wijzigen van het verwarmingsprogramma:

#### Verwarmingsprogramma wijzigen

voor wijzigen van het koelprogramma:

#### Koelprogramma wijzigen

voor wijzigen van het warmwaterprogramma: **Warmwater** Warmwater klokprogramma wijzigen

#### Belangrijk

Het display toont deze opties alleen als uw installatie hiervoor geschikt is.

- 3. Als meerdere programma's zijn ingeschakeld: Selecteer Klokprogr. 1, Klokprogr. 2 of Klokprogr. 3.
- 4. Bevestig de selectie.

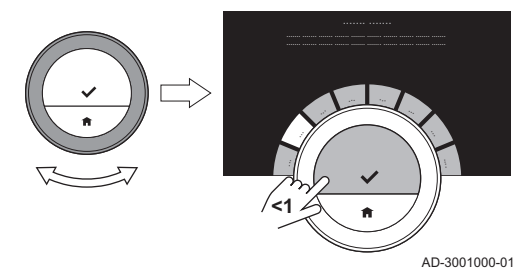

Afb.15

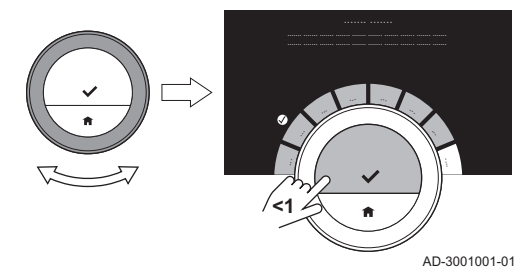

5. Selecteer en bevestig de dag(en) die u wilt programmeren.

#### Belangrijk

- Als u meer dan één dag selecteert, worden de dagen aan hetzelfde dagprogramma toegewezen.
- De Help-tekst in het display van het programma helpt u bij het uitvoeren van de wijzigingen.

- 6. Bevestig de geselecteerde dag(en) door de draaiknop op KLAAR te zetten en op de selectietoets te drukken.
- 7. Wijzig activiteiten en schakeltijden, voeg ze toe of verwijder ze.

#### Belangrijk

U kunt kort op de Home-toets drukken om één stap terug te gaan.

# 3.1.2 Meerdere klokprogramma's

U kunt de CV regelen met drie verschillende weekprogramma's als de optie voor meerdere programma's is geactiveerd.

U kunt deze optie in- en uitschakelen.

#### Meerdere klokprogramma's instellen

- 1. Open het hoofdmenu.
- 2. Selecteer Instellingen.
- 3. Bevestig de selectie.
- 4. Selecteer Meer dan 1 klokprogramma gebruiken.
- 5. Bevestig de selectie.

#### Meerdere klokprogramma's uitschakelen

- 1. Open het hoofdmenu.
- 2. Selecteer Instellingen.
- 3. Bevestig de selectie.
- 4. Selecteer Terug naar 1 klokprogramma.
- 5. Bevestig de selectie.

#### 3.2 Thermostaatinstellingen

#### 3.2.1 Land en taal instellen

U kunt het land en de taal kiezen voor de tekst op uw display.

Wanneer u de thermostaat voor de eerste keer start, gaat u automatisch naar het menu voor het instellen van het land en de taal.

Tijdens de normale werking van de thermostaat kunt u het land en de taal op een later moment wijzigen door naar het menu te gaan.

- 1. Open het hoofdmenu.
- 2. Selecteer Instellingen.
- 3. Bevestig de selectie.
- 4. Selecteer Land en taal.
- 5. Bevestig de selectie.

6. Selecteer uw land.

#### **Belangrijk** -1.

U moet het land selecteren waar u bent, om ervoor te zorgen dat alle functies van de thermostaat goed werken.

- 7. Bevestig de selectie.
- 8. Selecteer uw taal.
- 9. Bevestig de selectie.

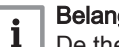

#### **Belangrijk**

De thermostaat gebruikt het geselecteerde land voor de selectie van de huidige tijdzone wanneer er verbinding is met internet.

# 3.2.2 Ingestelde datum en tijd

U kunt diverse datum- en tijdsinstellingen voor uw thermostaat selecteren:

- Stel de datum- en tijd in
- Schakel de tijdsynchronisatie via het internet in of uit
- Automatisch schakelen tussen zomer- en wintertijd in- of uitschakelen.

#### Datum en tijd instellen п

Wanneer u de thermostaat voor de eerste keer start, gaat u automatisch naar het menu voor het instellen van de tijd en datum.

U opent dit menu ook als er sprake is van een stroomuitval en de thermostaat heeft geen verbinding met het internet.

Tijdens de normale werking kunt u de tijd- en datuminstellingen wijzigen door naar het menu te gaan.

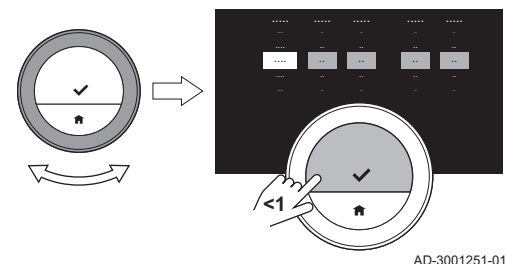

- 1. Open het hoofdmenu.
- 2. Selecteer Instellingen.
- 3. Bevestig de selectie.
- 4. Selecteer Instellingen datum/tijd.
- 5. Bevestig de selectie.
- 6. Selecteer Datum/tijd.
- 7. Bevestig de selectie.
- 8. Wijzig de datum- en tijdsinstelling.
- 9. Bevestig de wijziging.

#### Tijdsynchronisatie door internet inschakelen

U kunt de tijdsynchronisatie van uw thermostaat met een NTP-server in het internet in- of uitschakelen.

- 1. Open het hoofdmenu.
- 2. Selecteer Instellingen.
- 3. Bevestig de selectie.
- 4. Selecteer Instellingen datum/tijd.
- 5. Bevestig de selectie.
- 6. Selecteer Tijdinstelling van internet.
- 7. Bevestig de selectie.
- 8. Selecteer Aan of Uit.
- 9. Bevestig de instelling.

# Zomer/wintertijd inschakelen

U kunt de automatische overschakeling naar zomer- en wintertijd in- of uitschakelen als uw systeem geschikt is voor deze optie.

- 1. Open het hoofdmenu.
- 2. Selecteer Instellingen.
- 3. Bevestig de selectie.
- 4. Selecteer Instellingen datum/tijd.
- 5. Bevestig de selectie.
- 6. Selecteer Autom. zomertijd
- 7. Bevestig de selectie.
- 8. Selecteer Aan of Uit.
- 9. Bevestig de instelling.

#### 3.2.3 De naam van een activiteit wijzigen

U kunt de namen van de activiteiten wijzigen voor de klokprogramma's. De standaard activiteitsnamen zijn afhankelijk van het apparaat in uw installatie.

#### **Belangrijk**  $\mathbf{i}$

De activiteit Aangepast kan voor elke dag van de week zijn ingesteld op een andere temperatuur.

- 1. Open het hoofdmenu.
- 2. Selecteer Instellingen.
- 3. Bevestig de selectie.
- 4. Selecteer Activiteitsnamen voor koeling of Activiteitsnamen voor verwarming.
- 5. Bevestig de selectie.
- 6. Selecteer de naam die u wilt wijzigen.
- 7. Bevestig de selectie.

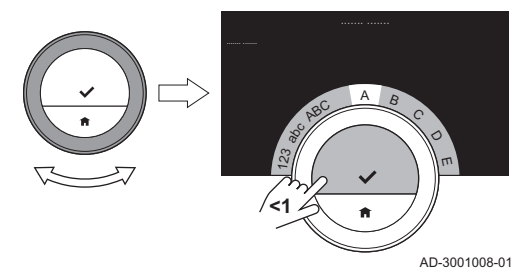

#### Afb.18

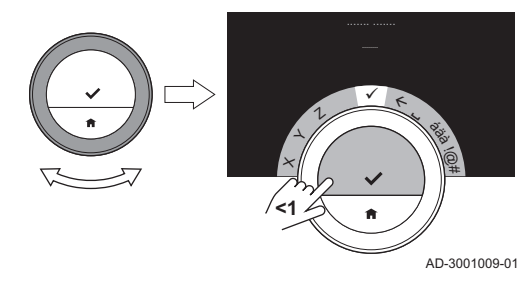

- 8. De naam wijzigen:
	- 8.1. Kies de Backspace  $\leftarrow$  in het tekenselectiemenu.
	- 8.2. Bevestig de selectie om het teken te wissen.
	- 8.3. Wis meer tekens totdat u met een nieuwe naam kunt starten.
	- 8.4. Kies in het tekenselectiemenu.
	- 8.5. Bevestig de selectie om een spatie aan de naam toe te voegen.
	- 8.6. Selecteer een teken voor de nieuwe naam.
	- 8.7. Bevestig de selectie om een teken aan de naam toe te voegen.
	- 8.8. Voeg meer tekens toe tot de naam af is.
- 9. Kies  $\checkmark$  in het tekenselectiemenu.
- 10. Bevestig om de nieuwe naam op te slaan.

# 3.2.4 Wijzigen van het eenheidsstelsel

U kunt het eenheidsstelsel in het display kiezen: het metrieke stelsel toont de temperatuur in °C en de waterdruk in bar. Het Engelse systeem toont de temperatuur in °F en druk in psi.

- 1. Open het hoofdmenu.
- 2. Selecteer Instellingen.
- 3. Bevestig de selectie.
- 4. Selecteer Van eenhedenstelsel veranderen.
- 5. Bevestig de selectie.
- 6. Draai de draaiknop om Metrisch of Imperiaal te selecteren.
- 7. Bevestig de selectie.

#### 3.2.5 Aanwezigheidssensor

De thermostaat heeft een sensor waarmee wordt gedetecteerd of er personen aanwezig zijn. Wanneer u erlangs loopt of in de buurt van de thermostaat komt, licht het startscherm van het display gedurende 5 seconden op. Deze instelling is standaard ingeschakeld.

U kunt de aanwezigheidsdetectie uitschakelen.

- 1. Open het hoofdmenu.
- 2. Selecteer Instellingen.
- 3. Bevestig de selectie.
- 4. Selecteer Bewegingssensor detectie.
- 5. Bevestig de selectie.
- 6. Selecteer Uit.
- 7. Bevestig de selectie.

#### Belangrijk

- Wanneer de aanwezigheidssensor is uitgeschakeld, moet u op een toets drukken of de draaiknop draaien om het display te activeren. Het startscherm van het display licht gedurende 30 seconden op.
- Stel Bewegingssensor detectie in op Aan om de aanwezigheidsdetectie opnieuw te activeren.

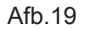

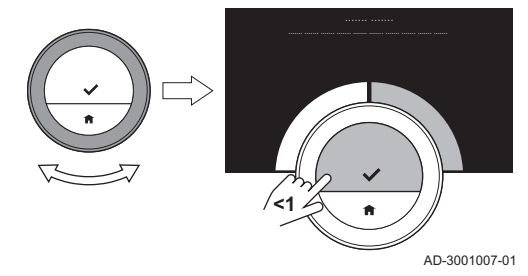

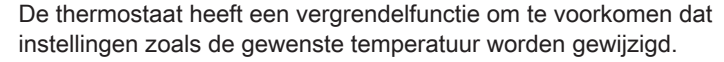

#### Het kinderslot activeren

- 1. Open het hoofdmenu.
- 2. Selecteer Instellingen.
- 3. Bevestig de selectie.
- 4. Selecteer Kinderslot inschakelen.
- 5. Bevestig de selectie.

#### Belangrijk

Het kan enige tijd duren voordat de thermostaat de vergrendelfunctie voor het eerste gebruikt.

- $\Rightarrow$  Het display toont **Kinderslot ingeschakeld**. De thermostaat wordt vergrendeld als het in de standbymodus overgaat. Als u op een knop druk of aan de draaiknop draait om het display weer in te schakelen, toont het display Scherm vergrendeld.
- 6. Houd de selectieknop langer dan 5 seconden ingedrukt om de thermostaat te ontgrendelen.
	- $\Rightarrow$  Het display toont Scherm ontgrendeld.

U kunt de thermostaat gebruiken en deze wordt weer vergrendeld als hij in de standbymodus overgaat.

# Het kinderslot uitschakelen

- 1. Druk langer dan 5 seconden op de selectietoets om het scherm te ontgrendelen.
	- $\Rightarrow$  Het display toont Scherm ontgrendeld.
- 2. Open het hoofdmenu.
- 3. Selecteer Instellingen.

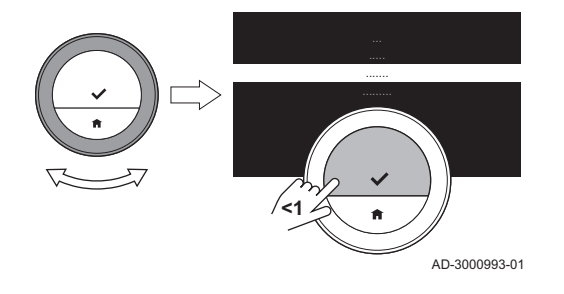

- 4. Bevestig de selectie.
- 5. Selecteer Kinderslot uitschakelen.
- 6. Bevestig de selectie.
	- ⇒ Het display toont Kinderslot uitgeschakeld. Het scherm is permanent ontgrendeld.

#### 3.2.7 Display-instellingen

U kunt de display-instellingen op diverse manieren wijzigen.

#### Instelling van het startscherm

U kunt twee informatievakken toevoegen aan het startscherm, één links en één rechts van de draaiknop.

- 1. Open het hoofdmenu.
- 2. Selecteer Instellingen.
- 3. Bevestig de selectie.
- 4. Selecteer Informatievakken.
- 5. Bevestig de selectie.
	- $\Rightarrow$  Het linker informatievak is actief.
- 6. Selecteer een van de opties.
- 7. Bevestig de selectie.
- 8. Selecteer het rechter informatievak.
- 9. Bevestig de selectie.
- 10. Selecteer een van de opties.
- 11. Bevestig de selectie.

#### Belangrijk

U kunt kort op de Home-toets drukken om één stap terug te gaan.

<span id="page-55-0"></span>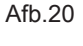

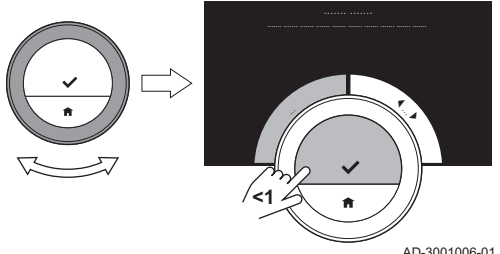

Afh 21

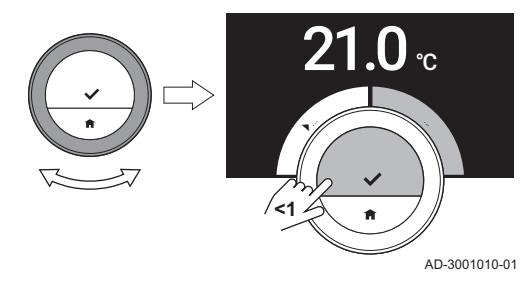

# Huidige of gewenste temperatuur weergeven

Het display geeft de huidige temperatuur standaard weer in een groot lettertype. De gewenste temperatuur wordt in een klein lettertype bij de temperatuurschaal weergegeven.

U kunt de weergave van de temperatuur zodanig wijzigen dat de gewenste temperatuur in een groot lettertype en de huidige temperatuur in een klein lettertype wordt weergegeven.

- 1. Open het hoofdmenu.
- 2. Selecteer Instellingen.
- 3. Bevestig de selectie.
- 4. Selecteer Huidige of gewenste temperatuur weergeven.
- 5. Bevestig de selectie.
- 6. Selecteer Huidige temperatuur of Gewenste temperatuur.
- 7. Bevestig de selectie.

Deze instelling blijft actief totdat u deze wijzigt of de thermostaat terugzet naar de fabrieksinstellingen.

#### **Belangrijk**

De instructies in deze handleiding zijn gebaseerd op de standaardinstelling voor de huidige temperatuur. Het wijzigen van de temperatuurweergave is van invloed op de gegeven instructies.

#### De helderheid van het display wijzigen

U kunt de helderheid van het display wijzigen. De helderheid kan worden ingesteld op elke willekeurige waarde tussen 10% en 100%.

- 1. Open het hoofdmenu.
- 2. Selecteer Instellingen.
- 3. Bevestig de selectie.
- 4. Selecteer Helderheid van het scherm.
- 5. Kies met de draaiknop een helderheidsniveau tussen 10% en 100%.
- 6. Bevestig de instelling.

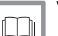

#### Voor meer informatie, zie

[Het display toont geen informatie, pagina 15](#page-14-0) [Instelling van het startscherm, pagina 56](#page-55-0) [Beschrijving van het display, pagina 16](#page-15-0)

#### Hulpberichten tonen П

Wanneer u net bent begonnen om de thermostaat te gebruiken, toont het display een hulpbericht, nadat u naar een andere modus bent overgeschakeld. Het bericht informeert u over het gebruik van het snelmenu. Het display toont deze berichten na een tijdje niet meer.

Als u de berichten weer wilt bekijken:

- 1. Open het hoofdmenu.
- 2. Selecteer Instellingen.
- 3. Bevestig de selectie.
- 4. Selecteer Toon helpteksten.
- 5. Bevestig de selectie.
	- $\Rightarrow$  Het display toont **Helpteksten actief** en de hulpberichten verschijnen weer een tijdje.

#### 3.2.8 Het klikgeluid in-/uitschakelen

Wanneer u aan de draaiknop van de thermostaat draait, klinkt er een klikgeluid bij elke beweging. Dit klikgeluid kunt u uitschakelen (of weer inschakelen).

- 1. Open het hoofdmenu.
- 2. Selecteer Instellingen.
- 3. Bevestig de selectie.
- 4. Selecteer Toetsgeluid.
- 5. Bevestig de selectie.
- 6. Selecteer Uit of Aan.
- 7. Bevestig de instelling.

#### 3.3 Thermostaataansluitingen

U kunt de thermostaat bedienen met de eTwist app op een mobiel apparaat of met een huisautomatiseringstoepassing. Hiermee kunt u het apparaat/de apparaten in uw installatie regelen als u niet in de buurt bent van de thermostaat. U hebt een wifi-netwerk en een mobiel apparaat met Apple iOS of Android nodig om verbinding te maken.

#### 3.3.1 De wifi-verbinding tot stand brengen

Om de thermostaat te kunnen koppelen aan uw mobiele apparaat, moet u de thermostaat eerst verbinden met uw wifi-netwerk.

Wanneer u de thermostaat voor de eerste keer start, gaat u automatisch naar het menu voor het verbinden met het netwerk. Voordat u begint met het instellen van uw wifi-verbinding, moet u de Gebruiksvoorwaarden goedkeuren.

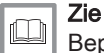

[Bepalingen en voorwaarden, pagina 102](#page-101-0)

Tijdens de normale werking van de thermostaat kunt u beslissen om van wifi-netwerk te wisselen of opnieuw verbinding maken op een later tijdstip.

- 1. Open het hoofdmenu.
- 2. Selecteer Instellingen.
- 3. Bevestig de selectie.
- 4. Selecteer Wifi.
- 5. Bevestig de selectie.
- 6. Accepteer de Gebruiksvoorwaarden.

# Belangrijk

- $\mathbf{1}$ Het display toont alleen de optie om de Gebruiksvoorwaarden te accepteren als u deze hebt afgewezen of als u de thermostaat reset naar de standaardinstellingen.
- 7. Selecteer uw wifi-netwerk in de lijst met beschikbare netwerken.
- 8. Bevestig de selectie.
- 9. Voer het wachtwoord in met de draaiknop en de selectietoets.
- 10. Selecteer  $\bigtriangledown$  in het tekenselectiemenu om het wachtwoord te bevestigen.

 $\Rightarrow$  De thermostaat is nu verbonden met het wifi-netwerk.

#### Verbinden van de thermostaat met een toegangspunt п

U kunt de thermostaat met een toegangspunt in uw wifi-netwerk verbinden.

1. Selecteer WPS-knop in de lijst met beschikbare netwerken.

# Belangrijk

-1

Als u Terug selecteert, toont het display het vorige scherm.

- 2. Activeer de WPS op uw router (als de router deze optie heeft).
	- $\Rightarrow$  De thermostaat is nu automatisch verbonden met het toegangspunt.

#### Verbinden van de thermostaat met een verborgen netwerk  $\blacksquare$

Het is mogelijk om verbinding te maken met een onzichtbaar wifi-netwerk, als u de naam en het wachtwoord weet.

- 1. Selecteer Ander... in de lijst met beschikbare netwerken.
- 2. Voer de netwerknaam in met de draaiknop en de selectietoets.
- $3.$  Kies  $\checkmark$  in het tekenselectiemenu.
- 4. Bevestig de selectie om de netwerknaam op te slaan.
- 5. Selecteer beveiligingsmodus.
- 6. Bevestig de selectie.
- 7. Voer het wachtwoord in met de draaiknop en de selectietoets.
- 8. Kies  $\checkmark$  in het tekenselectiemenu.
- 9. Bevestig de selectie om het wachtwoord op te slaan.
	- $\Rightarrow$  De thermostaat is nu verbonden met het verborgen wifi-netwerk.

#### 3.3.2 De app downloaden

U kunt de eTwist-app downloaden naar uw mobiele apparaat.

- 1. Download de gratis app in de App Store of op Google Play. Raadpleeg de informatie op de doos van de thermostaat.
- 2. Start de app en volg de instructies op uw mobiele apparaat totdat de app een registratiecode van de thermostaat vraagt.

#### 3.3.3 Verbinding tot stand brengen tussen de app en de thermostaat

Wanneer u de thermostaat voor de eerste keer start, gaat u automatisch naar het menu voor het registreren van uw app of huisautomatiseringstoepassing. Voor de verbinding heeft u een account nodig dat is gebaseerd op uw e-mailadres. Tijdens de normale werking van de thermostaat kunt u de app op een later moment (opnieuw) koppelen met de thermostaat.

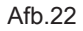

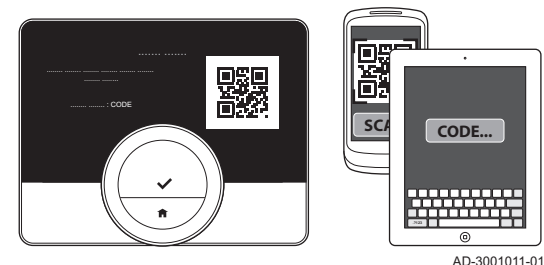

- 1. Open de app en maak een account aan in het instellingenmenu.
	- $\Rightarrow$  Als u een nieuw account maakt, ontvangt u een e-mailbericht ter bevestiging.
- 2. Lees het e-mailbericht.
	- $\Rightarrow$  Controleer uw spam-map als het bericht niet in uw inbox verschiint.
- 3. Bevestig uw account op de website.
- 4. Open het hoofdmenu van de thermostaat.
- 5. Selecteer Instellingen.
- 6. Bevestig de selectie.
- 7. Selecteer Registreer apparaat of dienst.
- 8. Bevestig de selectie.
	- $\Rightarrow$  De thermostaat geeft een registratiecode en een QR-code weer.
- 9. Voer de registratiecode in de app in of scan de QR-code met uw mobiele apparaat.
- 10. Voltooi het registratieproces.

#### 3.3.4 Verbinden van uw huisautomatiseringstoepassing met de thermostaat

Wanneer u de thermostaat voor de eerste keer start, gaat u automatisch naar het menu voor het registreren van uw app. U kunt ook verbinding maken met Rexel, Alexa, Google Assistant of uw huisautomatiseringstoepassing. Uw huisautomatiseringstoepassing kan worden verbonden als het kan communiceren met het IFTTT-protocol.

Voor de verbinding heeft u een account nodig dat is gebaseerd op uw emailadres. Tijdens de normale werking van de thermostaat kunt u de huisautomatiseringstoepassing op een later moment (opnieuw) koppelen met de thermostaat.

- 1. Open de huisautomatiseringstoepassing en maak een account aan voor de thermostaat.
- 2. Lees het e-mailbericht.
	- $\Rightarrow$  Controleer uw spam-map als het bericht niet in uw inbox verschijnt.
- 3. Bevestig uw account op de website van de fabrikant van de thermostaat.
- 4. Open het hoofdmenu van de thermostaat.
- 5. Selecteer Instellingen.
- 6. Bevestig de selectie.
- 7. Selecteer Registreer apparaat of dienst.
- 8. Bevestig de selectie.
	- $\Rightarrow$  Het display geeft een registratiecode en een QR-code weer.
- 9. Voer de registratiecode in de huisautomatiseringstoepassing in of scan de QR-code met uw mobiele apparaat.
- 10. Voltooi het registratieproces.

#### 3.3.5 Toegang voor de installateur registreren

Als u wilt dat uw installateur wijzigingen aanbrengt of als de servicemonteur informatie van de installatie nodig heeft, kunt u toegang geven tot uw thermostaat.

- 1. Open het hoofdmenu.
- 2. Selecteer Instellingen.
- 3. Bevestig de selectie.
- 4. Selecteer Installateurtoegang registreren.
- 5. Bevestig de selectie.
	- $\Rightarrow$  Het display toont de QR-code met nummer en lettercode.
- 6. De installateur of servicemonteur scant de QR-code of voert het cijfer en de lettercode op zijn app in.
	- $\Rightarrow$  De installateur of servicemonteur heeft nu 72 uur lang toegang tot de thermostaat.

#### 3.4 Geavanceerde instellingen

#### 3.4.1 De standaardinstellingen herstellen

U kunt de meeste thermostaatinstellingen tegelijkertijd naar de standaardinstellingen terugzetten.

#### **Belangrijk**  $\mathbf{i}$

- Alle verbindingsinstellingen voor communicatie worden ook verwijderd!
- De klokprogramma's, bedieningsmodus en vakantieperiode worden niet gereset.
- 1. Open het hoofdmenu.
- 2. Selecteer Instellingen.
- 3. Bevestig de selectie.
- 4. Selecteer Terug naar standaardinstellingen.
- 5. Bevestig de selectie.
- 6. Selecteer Resetten.

Afb.23

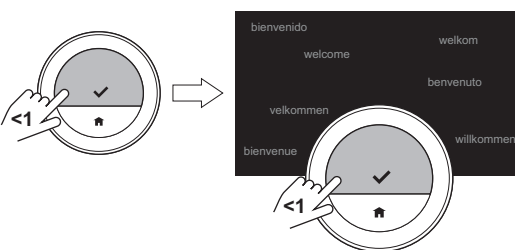

AD-3001012-01

- 7. Bevestig de selectie.
	- $\Rightarrow$  In het display wordt "welkom" weergegeven in alle talen.
- 8. Druk op de selectietoets om door te gaan.
	- $\Rightarrow$  De instelprocedure begint.

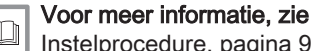

[Instelprocedure, pagina 93](#page-92-0)

#### 3.4.2 Controleer of er een software-update beschikbaar is

Als uw thermostaat is aangesloten op wifi, het internet en de server, wordt de software automatisch bijgewerkt. U kunt de status van de software controleren:

- 1. Open het hoofdmenu.
- 2. Selecteer Instellingen.
- 3. Bevestig de selectie.
- 4. Selecteer Controleren op software-update.
- 5. Bevestig de selectie.
	- $\Rightarrow$  Op het display wordt de status van de software weergegeven.

#### 3.4.3 Temperatuurcalibratie

U kunt de temperatuur handmatig kalibreren als de thermostaat een temperatuur weergeeft die niet overeenkomt met de werkelijke kamertemperatuur. Gewoonlijk is het niet nodig deze procedure uit te voeren.

1. Wacht ten minste 30 minuten na de installatie van de thermostaat.

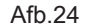

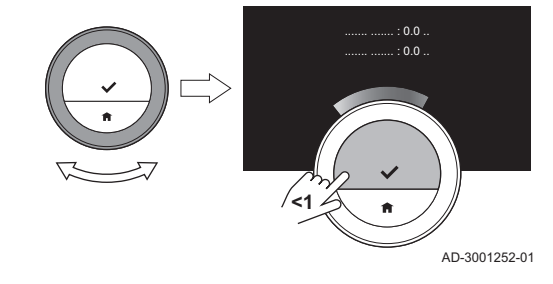

- 2. Meet de werkelijke kamertemperatuur.
- 3. Open het hoofdmenu.
- 4. Selecteer Instellingen.
- 5. Bevestig de selectie.
- 6. Selecteer Temperatuurijking.
- 7. Bevestig de selectie.
	- $\Rightarrow$  Het display toont de temperatuur die wordt gemeten door de thermostaat als Gemeten temperatuur.
- 8. Als de geregistreerde temperatuur niet overeenkomt met de temperatuur die u hebt gemeten: draai de draaiknop om de temperatuur aan te passen bij IJk deze temperatuur naar.
- 9. Bevestig de wijziging.

#### Belangrijk  $\mathbf{i}$

- Het kan enige tijd duren voordat de thermostaat de nieuw ingestelde temperatuur op het Huidige temperatuur toont.
- De nieuwe instelling wordt gebruikt voor het gehele temperatuurbereik.

# 3.4.4 Voorverwarmen activeren

U kunt ervoor kiezen om de ruimte of een zone voor te verwarmen gedurende een bepaalde periode om deze een vaste temperatuur te geven aan het begin van de geprogrammeerde verwarmingsperiode.

- 1. Open het hoofdmenu.
- 2. Selecteer Instellingen.
- 3. Bevestig de selectie.
- 4. Selecteer Aanwarmtijd.
- 5. Bevestig de selectie.

6. Draai aan de draaiknop om de voorverwarmperiode te wijzigen.

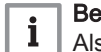

#### Belangrijk

Als u de draaiknop naar 0 minuten draait, wordt de voorverwarmfunctie uitgeschakeld.

7. Bevestig de wijziging.

#### 3.4.5 Instellen van de drempelwaarde voor automatische modus

U kunt de drempelwaarde van de temperatuur instellen voor het schakelen tussen de verwarmings- en de koelingsfunctie.

- 1. Open het hoofdmenu.
- 2. Selecteer Instellingen.
- 3. Bevestig de selectie.
- 4. Selecteer Drempeltemperatuur.
- 5. Bevestig de selectie.
- 6. Gebruik de draaiknop om de drempelwaarde van de temperatuur te wijzigen.
- 7. Bevestig de wijziging.

#### 3.5 Installateursinstellingen

Als u het installateursmenu opent, toont het display een waarschuwing dat de instellingen in het installateursmenu de prestaties van uw apparaat kunnen beïnvloeden. Het is beter dat uw installateur deze instellingen uitvoert.

#### 3.5.1 Stooklijn wijzigen

De stooklijn relateert de watertemperatuur van het verwarmingssysteem aan de buitentemperatuur. Met een goede stooklijn kan de installatie een constante temperatuur in de ruimte handhaven.

- 1. Open het hoofdmenu.
- 2. Selecteer Installateur.
- 3. Bevestig de selectie.
- 4. Selecteer **Ja** om verder te gaan.
- 5. Bevestig de selectie.

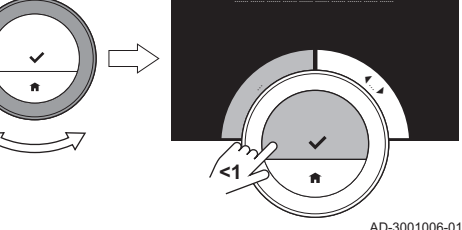

Afb.26

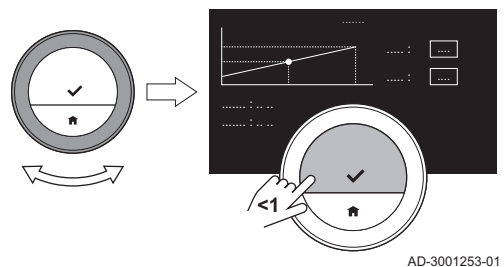

- 6. Selecteer Stooklijn.
	- Belangrijk
	- Het display toont Stooklijn alleen als uw installatie geschikt is voor deze optie.
- 7. Bevestig de selectie.

 $\Rightarrow$  Het display toont het stooklijndiagram.

8. Druk kort op de selectietoets om het centrale stooklijnpunt te selecteren.

# Afh 25

Afb.27

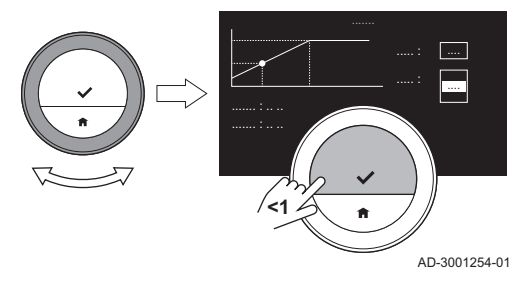

- 9. Gebruik de draaiknop om het centrale stooklijnpunt over de schuine lijn te bewegen om de buitentemperaturen en de gerelateerde watertemperaturen in de linker benedenhoek te zien.
- 10. Druk kort op de selectietoets om het centrale stooklijnpunt te deselecteren.
- 11. Gebruik de draaiknop om Min.: te selecteren (de minimum watertemperatuur van het apparaat).
- 12. Bevestig de selectie.
- 13. Gebruik de draaiknop om de temperatuur te wijzigen.
- 14. Bevestig de wijziging.
- 15. Gebruik de draaiknop om Helling: te selecteren (de steilheid van de stookliin).
- 16. Bevestig de selectie.
- 17. Gebruik de draaiknop om de steilheid te wijzigen.
- 18. Bevestig de wijziging.
- 19. Gebruik de draaiknop om Opslaan te selecteren in de onderste rechterhoek van het display.
- 20. Bevestig om de wijzigingen in de stooklijn op te slaan.

#### 3.5.2 Regelstrategie instellen

De regelstrategie bepaalt de manier waarop de verwarming van de ruimte of een zone wordt geregeld.

- 1. Open het hoofdmenu.
- 2. Selecteer Installateur.

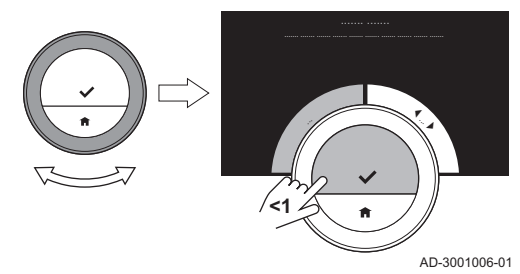

Afb.29

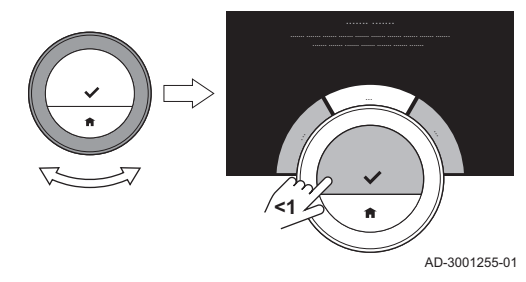

- 3. Bevestig de selectie.
- 4. Selecteer Ja om verder te gaan.
- 5. Bevestig de selectie.

6. Selecteer Regelstrategie.

#### Belangrijk

Het display toont Regelstrategie alleen als uw installatie geschikt is voor deze optie.

- 7. Bevestig de selectie.
- 8. Selecteer de Regelstrategie die u wilt:
	- Kamer: de thermostaat regelt de verwarming op basis van de kamertemperatuur die door de thermostaat wordt gemeten.
	- Buiten: de thermostaat regelt de verwarming op basis van de buitentemperatuursensor of een internetweerservice.
	- Kamer & buiten: de thermostaat regelt de verwarming op basis van de buitentemperatuur en de kamertemperatuur.
	- Automatisch: de thermostaat kiest een van de regelstrategieën.

# Belangrijk

Als uw installatie geen buitentemperatuursensor en er geen internetweerservice is geselecteerd, toont het display alleen Kamer.

9. Bevestig de selectie.

#### 70 7667979 - v.08 - 28042020

#### 3.5.3 De opwarmsnelheid instellen

De opwarmsnelheid bepaalt hoe snel of hoe langzaam de installatie de ruimte of zone opwarmt op de begintijd van de geprogrammeerde verwarmingsperiode.

- 1. Open het hoofdmenu.
- 2. Selecteer Installateur.
- 3. Bevestig de selectie.
- 4. Selecteer **Ja** om verder te gaan.
- 5. Bevestig de selectie.

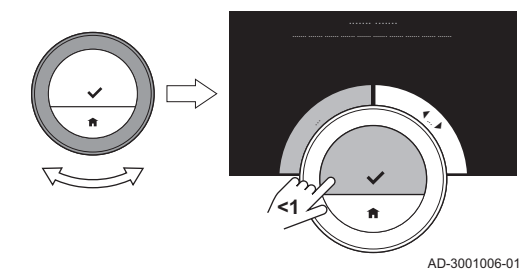

#### Afb.31

Afb.30

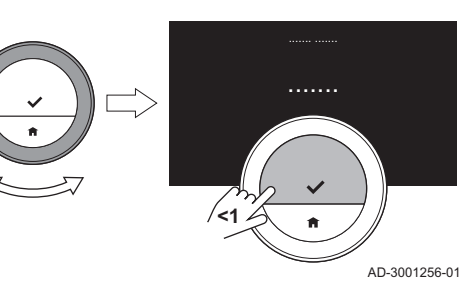

#### 6. Selecteer Opwarmsnelheid.

#### Belangrijk

Het display toont Opwarmsnelheid alleen als uw installatie geschikt is voor deze optie.

- 7. Bevestig de selectie.
- 8. Selecteer de opwarmsnelheid die u wilt.

#### Belangrijk

De lijst met beschikbare snelheidsindicaties is afhankelijk van het apparaat in uw installatie.

9. Bevestig de selectie.

#### 3.5.4 De afkoelsnelheid instellen

De afkoelsnelheid bepaalt hoe snel of hoe langzaam de ruimte of zone afkoelt naar de lagere gewenste temperatuur na de schakeltijd in het verwarmingsprogramma. Dit betekent koeling door warmteverlies, niet door actieve koeling.

- 1. Open het hoofdmenu.
- 2. Selecteer Installateur.
- 3. Bevestig de selectie.
- 4. Selecteer Ja om verder te gaan.
- 5. Bevestig de selectie.

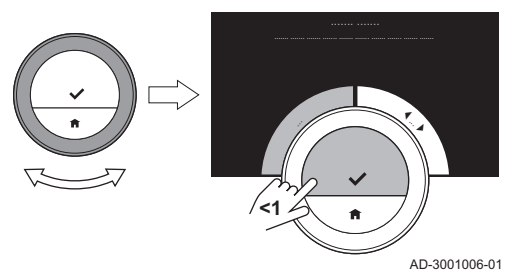

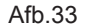

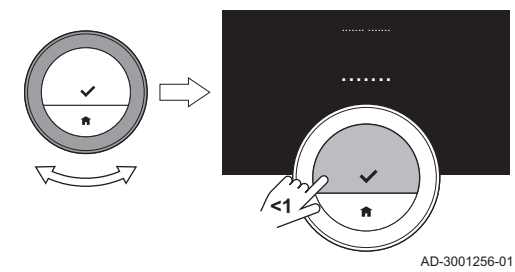

#### 6. Selecteer Afkoelsnelheid.

Belangrijk

Het display toont Afkoelsnelheid alleen als uw installatie geschikt is voor deze optie.

7. Bevestig de selectie.

#### Afb.32
8. Selecteer de afkoelsnelheid die u wilt.

#### Belangrijk  $\mathbf{i}$

De lijst met beschikbare snelheidsindicaties is afhankelijk van het apparaat in uw installatie.

9. Bevestig de selectie.

### 3.5.5 Instellen van het minimumvermogen

Het minimumvermogen voor centrale verwarming bepaalt wat de laagste verwarmingscapaciteit van uw apparaat is.

U kunt het minimumvermogen voor centrale verwarming instellen als uw installatie heeft:

- een gateway 16
- het OpenTherm communicatieprotocol.

De thermostaat heeft de instelling voor het minimumvermogen voor centrale verwarming en sommige andere instellingen nodig om het totale energieverbruik te tonen.

- 1. Open het hoofdmenu.
- 2. Selecteer Installateur.
- 3. Bevestig de selectie.

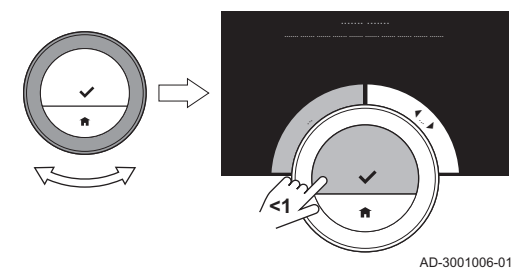

4. Selecteer Ja om verder te gaan.

- 5. Bevestig de selectie.
- 6. Selecteer Min. vermogen.

#### Belangrijk

Het display toont Min. vermogen alleen als uw installatie geschikt is voor deze optie.

- 7. Bevestig de selectie.
- 8. Draai de draaiknop om het aantal kW te selecteren.
- 9. Bevestig de selectie.

### 3.5.6 Het maximumvermogen voor centrale verwarming instellen

Het maximumvermogen voor centrale verwarming bepaalt wat de hoogste verwarmingscapaciteit van uw apparaat is.

U kunt het maximumvermogen voor verwarming instellen als uw installatie heeft:

- een gateway 16
- het OpenTherm communicatieprotocol.

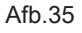

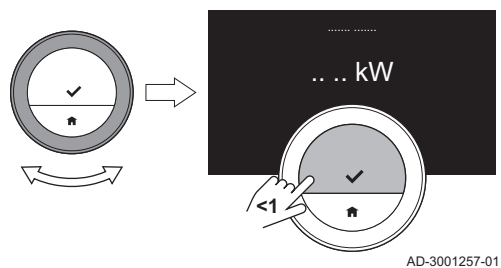

De thermostaat heeft de instelling voor het maximumvermogen voor centrale verwarming en sommige andere instellingen nodig om het totale energieverbruik te tonen.

- 1. Open het hoofdmenu.
- 2. Selecteer Installateur.
- 3. Bevestig de selectie.
- 4. Selecteer Ja om verder te gaan.
- 5. Bevestig de selectie.

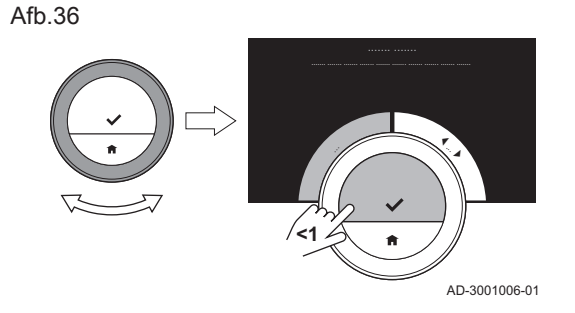

Afb.37

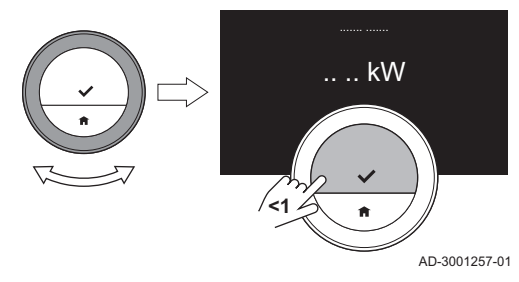

#### 6. Selecteer Max. cv-vermogen.

#### Belangrijk

Het display toont Max. cv-vermogen alleen als uw installatie geschikt is voor deze optie.

- 7. Bevestig de selectie.
- 8. Draai de draaiknop om het aantal kW te selecteren.
- 9. Bevestig de selectie.

#### Afb.38

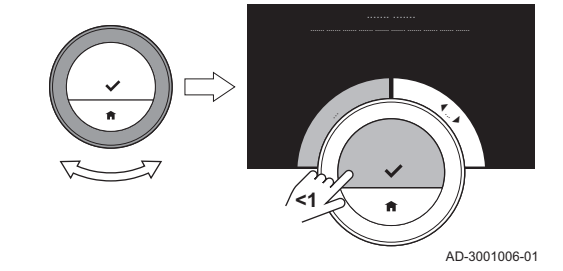

#### 3.5.7 Maximumvermogen voor warm kraanwater instellen

Het maximumvermogen voor warm kraanwater bepaalt wat de hoogste verwarmingscapaciteit van uw apparaat is.

U kunt het maximumvermogen voor warm kraanwater instellen als uw installatie beschikt over:

- een gateway 16
- het OpenTherm communicatieprotocol.

De thermostaat heeft de instelling voor het maximumvermogen voor warm kraanwater en sommige andere instellingen nodig om het totale energieverbruik te tonen.

- 1. Open het hoofdmenu.
- 2. Selecteer Installateur.
- 3. Bevestig de selectie.
- 4. Selecteer Ja om verder te gaan.
- 5. Bevestig de selectie.
- 6. Selecteer Max. SWW-vermogen.

#### Belangrijk

Het display toont Max. SWW-vermogen alleen als uw installatie geschikt is voor deze optie.

Afb.39

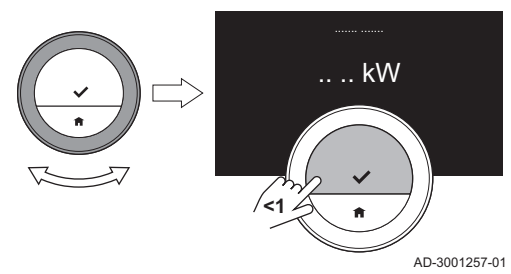

7. Bevestig de selectie.

8. Draai de draaiknop om het aantal kW te selecteren.

9. Bevestig de selectie.

#### 3.5.8 Voorspellend onderhoud registreren

De installateur of de servicemonteur kan de thermostaat registreren bij de centrale server. De server ontvangt gegevens van de thermostaat en het apparaat. Op een gegeven moment geeft de server een signaal aan de installateur of servicemonteur dat deze een tijdige onderhoudsactiviteit moet uitvoeren. Op deze wijze is een goede werking van het apparaat gegarandeerd en worden onnodige kosten voor de gebruiker voorkomen.

Instructie voor de installateur:

- 1. Open het hoofdmenu.
- 2. Selecteer Instellingen.
- 3. Bevestig de selectie.
- 4. Selecteer Registreer voorspellend onderhoud.
- 5. Lees de registratiecode of scan de QR-code.
- 6. Registreer de code in de app die met de centrale server is verbonden.

Eenmaal per maand stuurt de thermostaat gegevens over het functioneren van het apparaat naar de server. Bijvoorbeeld het aantal bedrijfsuren, waterdruk, temperatuur, etc. De thermostaat stuurt meteen een bericht naar de server wanneer het apparaat een storing heeft. De server stuurt een signaal naar de installateur wanneer er onderhoud nodig is.

De gegevens en berichten worden alleen naar de server gestuurd als:

- Het apparaat geschikt is voor deze optie.
- De gebruiker heeft ingestemd met de gegevensuitwisseling na het lezen van de privacyverklaring.
- De gebruiker de thermostaat heeft verbonden met de app.

# <span id="page-78-0"></span>4 Meldingen en gegevens

In dit hoofdstuk vindt u informatie die u helpt bij het navigeren naar informatie en gegevens van de thermostaat en het systeem.

Volgend hoofdstuk: [Installatie, pagina 87](#page-86-0)

Vorig hoofdstuk: [Aanpassing, pagina 45](#page-44-0)

#### 4.1 Buitentemperatuur

U kunt de buitentemperatuur van uw installatie bekijken als uw installatie een buitentemperatuursensor heeft of als het apparaat de buitentemperatuur ontvangt van een internetweerservice.

U kunt de buitentemperatuur van een weerservice zien als:

- het verwarmingsapparaat geen aansluiting met een buitensensor heeft
- de app de locatie van de thermostaat heeft vastgesteld
- de instellingen van het apparaat 'Internet' aangeven als het type buitensensor.
- 1. Open het hoofdmenu.
- 2. Selecteer Buitentemperatuur.
- 3. Bevestig de selectie.
	- $\Rightarrow$  Het display toont de actuele buitentemperatuur.

### 4.2 Energieverbruik

De thermostaat kan weergeven hoeveel energie er is gebruikt voor de centrale verwarming, de centrale koeling voor de levering van warm kraanwater vanaf het moment van het eerste gebruik.

#### Belangrijk  $\mathbf{i}$

- Het display toont Energieverbruik niet als uw apparaat een aan/ uit-communicatieprotocol heeft.
- Het display toont alleen het cijfer voor Sanitair warm water als u een combi-apparaat in uw installatie heeft. Een apparaat dat zowel water voor de centrale verwarming als warm kraanwater levert.
- Het display toont alleen het cijfer voor **Koeling** als u een koelapparaat in uw installatie heeft.
- 1. Open het hoofdmenu.
- 2. Selecteer Energieverbruik.
- 3. Bevestig de selectie.
	- $\Rightarrow$  Het display toont het energieverbruik van het apparaat of de apparaten vanaf het moment van het eerste gebruik.

### 4.3 Informatie over de installateur

De thermostaat kan de naam en het telefoonnummer van de installateur weergeven, zodat u gemakkelijk contact kunt opnemen.

- 1. Open het hoofdmenu.
- 2. Selecteer Contactgegevens installateur.
- 3. Bevestig de selectie.
	- $\Rightarrow$  Het display toont de contactgegevens van uw installateur.

### Belangrijk

De contactgegevens van de installateur kunnen in de app op uw mobiele apparaat worden bewerkt.

De thermostaat kan enige apparaatgegevens van uw verwarmingssysteem weergeven. Als uw apparaat deze functie ondersteunt, kunt u de waterdruk en de watertemperatuur aflezen.

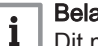

#### Belangrijk

Dit menu-item is niet beschikbaar voor apparaten met een aan/uitcommunicatieprotocol.

- 1. Open het hoofdmenu.
- 2. Selecteer Toestel.
- 3. Selecteer Waterdruk of Huidige toesteltemperatuur.

 $\Rightarrow$  Het display toont de geselecteerde apparaatgegevens.

#### 4.5 Technische informatie

De thermostaat kan verschillende ingebouwde eigenschappen en parameters weergeven.

- 1. Open het hoofdmenu.
- 2. Selecteer Technische informatie.
- 3. Bevestig de selectie.
	- $\Rightarrow$  Het display toont:

#### Tab.6 Apparaatinformatie

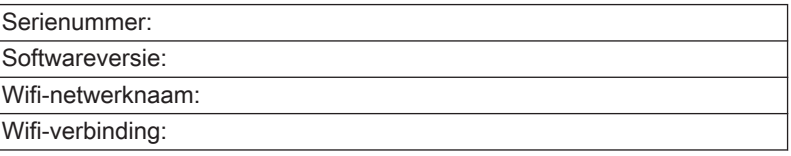

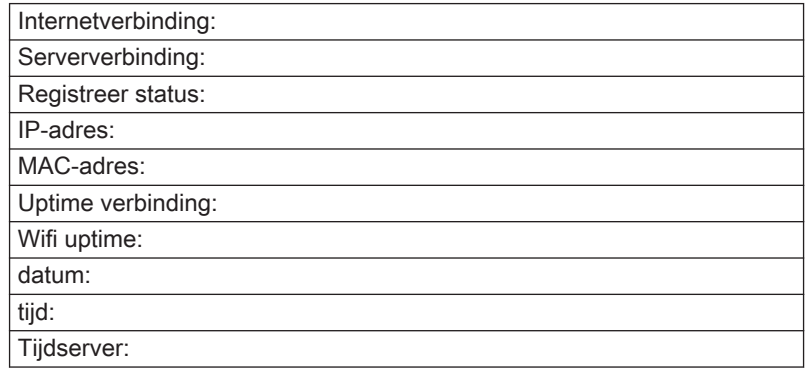

### Tab.7 Systeeminformatie

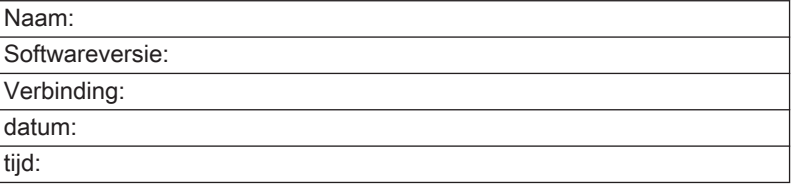

#### Tab.8 Diverse

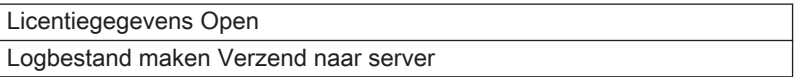

<span id="page-82-0"></span>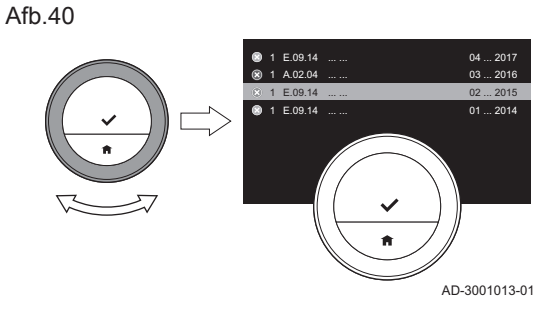

Afb.41

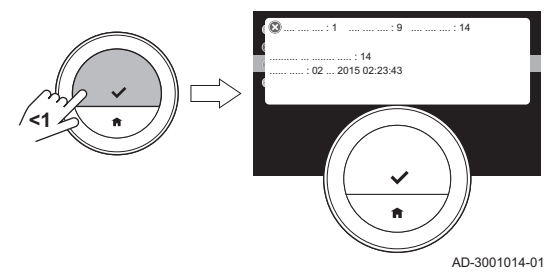

U kunt een lijst met serviceberichten, waarschuwingen en storingsmeldingen openen.

- 1. Open het hoofdmenu.
- 2. Selecteer Fouthistorie.
- 3. Bevestig de selectie.
	- $\Rightarrow$  Het display toont de lijst met serviceberichten, waarschuwingen en storingsmeldingen.

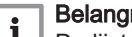

#### **Belangrijk**

- De lijst bevat de complete geschiedenis van het apparaat. Er kan slechts één storingsmelding tegelijk actief zijn en deze staat bovenaan de lijst.
- 4. Selecteer de actieve servicemelding, waarschuwingen of storingsmelding.
- 5. Bevestig de selectie en lees de melding voor meer details.
- 6. Als het een storingsmelding is en u het probleem niet zelf kunt oplossen: Noteer de code van de storingsmelding en neem contact op met uw installateur.

De thermostaat geeft in de rechterbovenhoek van het display de servicemelding Geef servicecode door aan onderhoudsmonteur: %1 weer wanneer onderhoud aan het apparaat nodig is.

Afh 42

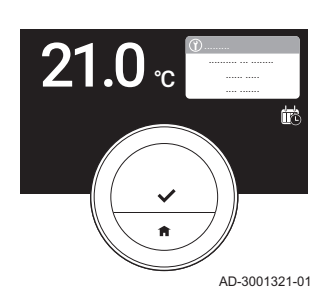

### Belangrijk

i

De servicecode is:

- A: Klein onderhoud vereist.
- B: Normaal onderhoud vereist.
- C: Groot onderhoud vereist, waaronder vervanging van onderdelen.
- Zelf ingesteld: Het apparaat is van een onbekend merk. De omvang van het vereiste onderhoud is onbekend.
- 1. Druk kort op de selectietoets.
	- $\Rightarrow$  De thermostaat geeft de melding weer bovenaan het display.

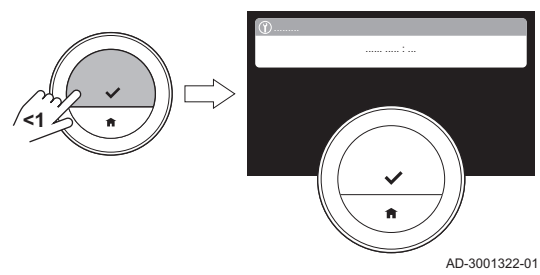

Afb.43

#### 84 7667979 - v.08 - 28042020

Afb.44

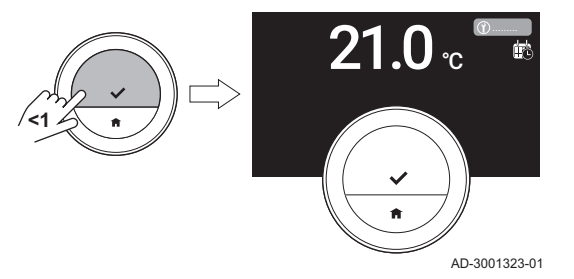

2. Druk kort op de selectietoets.

 $\Rightarrow$  De thermostaat geeft een korte melding weer in de rechterbovenhoek van het display.

#### **Belangrijk** 1

Elke keer dat u de thermostaat start, geeft hij de servicemelding opnieuw weer in de rechterbovenhoek van het display, totdat het onderhoud is uitgevoerd. Herhaal de stappen om de inhoud van de servicemelding weer te geven.

## 4.8 Storingsinformatie naar fabrikant sturen

Als de thermostaat of het apparaat een storing heeft, kunt u storingsinformatie naar de fabrikant sturen.

### **Belangrijk**

Als er voorspellend onderhoud is geregistreerd, stuurt de thermostaat een automatisch bericht wanneer het apparaat een storing heeft.

- 1. Open het hoofdmenu.
- 2. Selecteer Technische informatie.
- 3. Bevestig de selectie.
- 4. Selecteer Verzend naar server.
- 5. Bevestig de selectie.
	- De thermostaat stuurt informatie naar de fabrikant:
		- De storingscode.
		- Gebruiksgegevens van de thermostaat en het apparaat van maximaal de laatste vier dagen.

Het display toont een melding: Het logbestand wordt naar de server verzonden.

Als er ook een probleem is met de internetverbinding, toont het display: Geen internetverbinding: het logbestand wordt niet naar de server verzonden.

- 6. Als de informatie verzonden is, stel de klantenservice van uw fabrikant op de hoogte van het probleem.
	- De klantenservice kan de storingscode en de gebruiksgegevens analyseren om het probleem te onderzoeken en met een oplossing te komen.

# <span id="page-86-0"></span>5 Installatie

In dit hoofdstuk vindt u informatie die u helpt bij het installeren en in bedrijf stellen van de thermostaat en de bijbehorende gateway. Daarnaast vindt u instructies voor de verbinding met het wifi-netwerk en de app.

- Volgend hoofdstuk: [Bij storing, pagina 96](#page-95-0)
- Vorig hoofdstuk: [Meldingen en gegevens, pagina 79](#page-78-0)

### 5.1 Systeemoverzicht

Afb.45

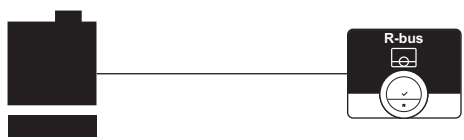

#### 5.1.1 Systemen zonder gateway

Als uw verwarmingsapparaat.over het R-busprotocol beschikt, kunt u de thermostaat rechtstreeks verbinden met het apparaat. Het apparaat en de thermostaat tonen het maximale aantal functies met dit protocol.

U kunt de thermostaat zelf verbinden of uw installateur vragen dit te doen.

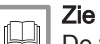

AD-3001020-01

De website van de producent om meer informatie te vinden over de beschikbare apparaten.

#### 5.1.2 Systeem met gateway

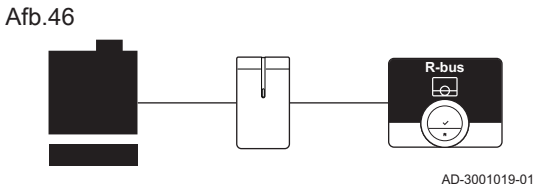

Als uw verwarmingsinstallatie niet over het R-busprotocol beschikt, hebt u een gateway nodig om het apparaat met de thermostaat te verbinden. De gateway biedt vervolgens drie communicatieprotocollen aan:

- Aan/uit-protocol
- OpenTherm-protocol
- BSB-protocol

Het communicatieprotocol is afhankelijk van de vereisten van het apparaat.

Elk van de drie communicatieprotocollen beperkt de functies van het apparaat en de thermostaat. Het aan/uit-protocol beperkt het meest. Raadpleeg de handleiding van het apparaat.

Neem contact op met uw installateur voor technische details over uw apparaat en informatie over het verbinden van de thermostaat met het apparaat.

U kunt de thermostaat en de gateway zelf verbinden of uw installateur vragen dit te doen.

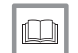

Voor meer informatie, zie

[Instelprocedure, pagina 93](#page-92-0)

### 5.2 Standaard leveringsomvang

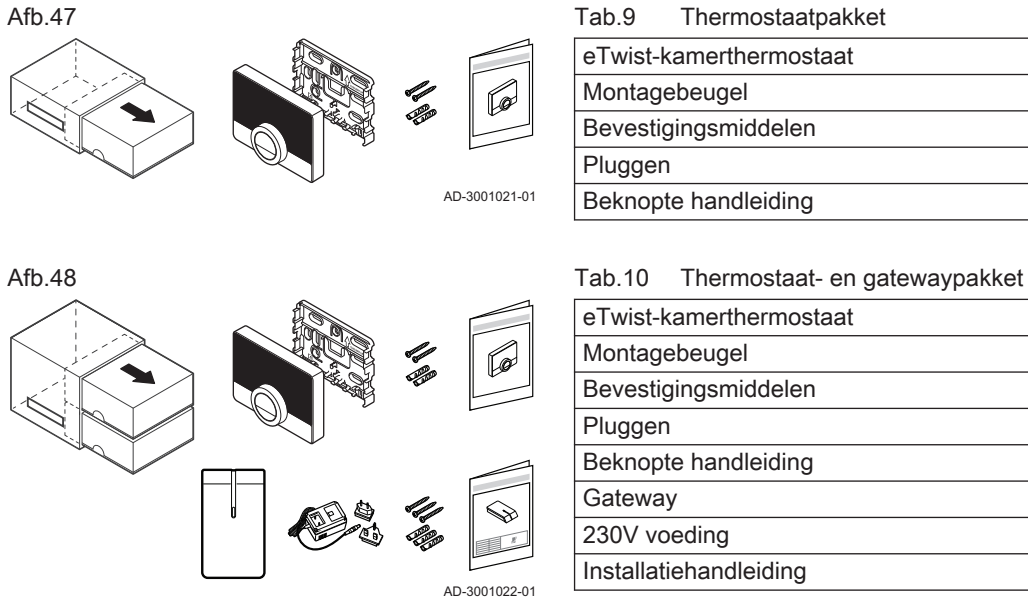

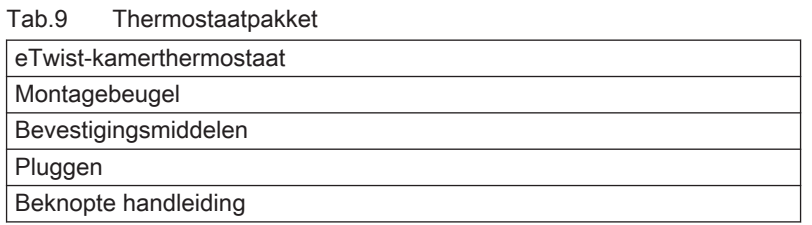

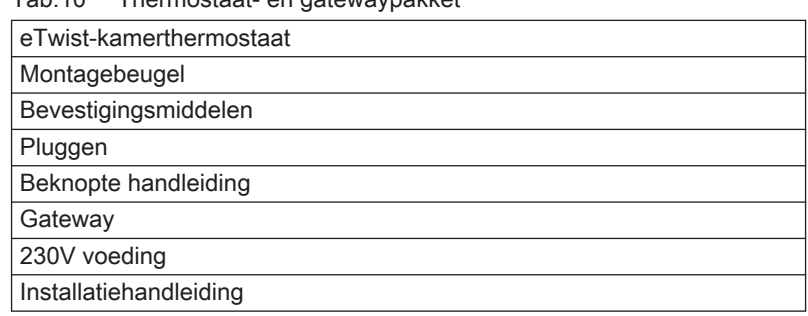

### 5.3 Voorbereiding

U moet nagaan welke gateway nodig is voor de communicatie tussen de thermostaat en uw apparaat.

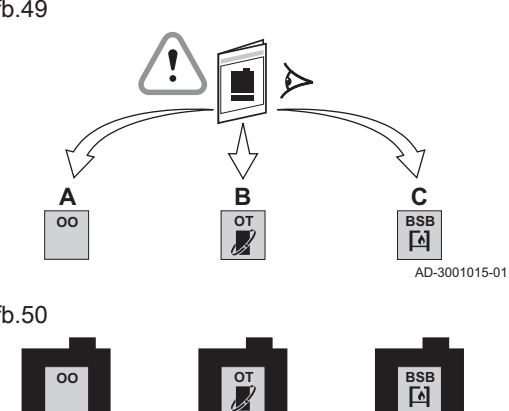

1. Raadpleeg de documentatie om erachter te komen welk communicatieprotocol voor de bediening van uw apparaat wordt gebruikt:

Tab.11 Communicatieprotocol

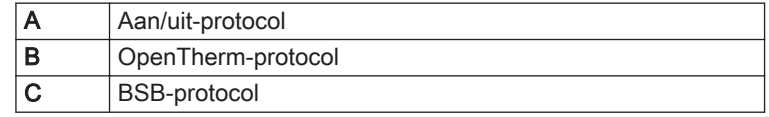

2. Gebruik het diagram om uit te zoeken welke gateway geschikt is voor het communicatieprotocol van uw apparaat: Gateway 16 of 17

#### Belangrijk  $\mathbf{i}$

Als uw apparaat het communicatieprotocol R-bus ondersteunt, hebt u geen gateway nodig.

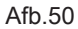

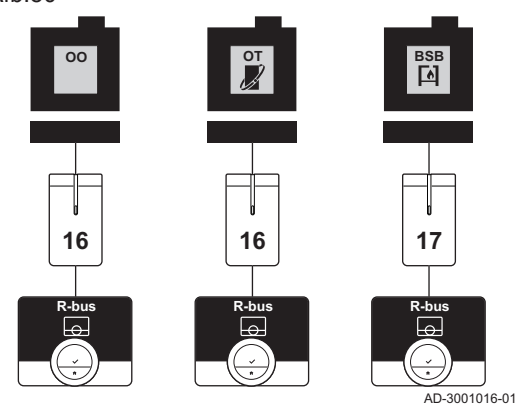

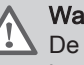

#### Waarschuwing

 $\sqrt{\frac{1}{2}}$  De installatie moet worden uitgevoerd door een erkend installateur.

1. Schakel het apparaat uit.

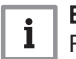

#### Belangrijk

Raadpleeg de documentatie van het apparaat.

2. Installeer de gateway volgens de instructies van de gatewaydocumentatie.

### 5.5 Locatie van de thermostaat

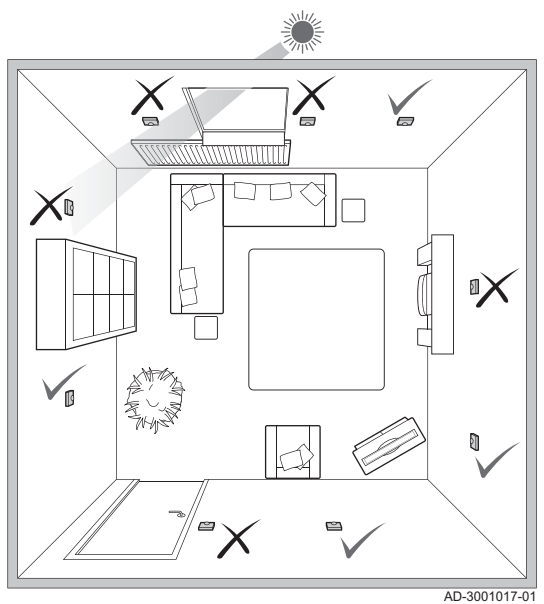

Afb.51

Kies de juiste locatie voor de thermostaat.

- 1. Kies de ruimte waar u de meeste tijd doorbrengt.
- 2. Kies een geschikte plek aan de wand:
	- 2.1. Uit de buurt van warmtebronnen (open haard, radiator, lamp, kaarsen, direct zonlicht, enzovoort)
	- 2.2. Uit de buurt van tocht
- 3. Controleer of de afstand tussen de thermostaat en het apparaat of de gateway niet groter is dan 50 m (maximale kabellengte).

### 5.6 Installatie van de thermostaat

De installatie van de thermostaat wordt beschreven in de Snelstarthandleiding die met het thermostaatpakket is meegeleverd.

1. Monteer de montagebeugel aan de wand volgens de instructies in de Snelstarthandleiding.

- 2. Monteer de thermostaat op de montagebeugel volgens de instructies in de Snelstarthandleiding.
- 3. Als de thermostaat een specifieke zone moet regelen, verbind hem dan met de regelmodule.

### <span id="page-92-0"></span>5.7 Instelprocedure

Wanneer de thermostaat wordt aangesloten op de voeding, geeft het display het welkomstscherm weer binnen een minuut. De thermostaat leidt u door de instelprocedure.

1. Selecteer het land.

### Belangrijk

U moet het land selecteren waar u bent, om ervoor te zorgen dat alle functies van de thermostaat goed werken.

- 2. Selecteer de taal.
- 3. Bevestig het geselecteerde land.
- 4. Accepteer de Gebruiksvoorwaarden.

#### **Belangrijk**

Indien u de juridische Gebruiksvoorwaarden afwijst, gaat u verder naar de datum- en tijdinstellingen en voltooit u de instelprocedure. Op een later tijdstip kunt u de Gebruiksvoorwaarden alsnog accepteren en uw wifi- en app-verbinding instellen.

- 5. Stel de wifi-verbinding in.
- 6. Download de app.

7. Verbind uw mobiele apparaat en/of uw huisautomatiseringstoepassing met de thermostaat.

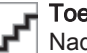

#### **Toelichting**

Nadat u de privacyverklaring op uw app hebt gelezen, wordt de thermostaat met het internet verbonden.

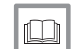

#### Voor meer informatie, zie

[De thermostaat gebruiken, pagina 10](#page-9-0) [Datum en tijd instellen, pagina 50](#page-49-0) [Land en taal instellen, pagina 49](#page-48-0) [Thermostaataansluitingen, pagina 59](#page-58-0) [Bepalingen en voorwaarden, pagina 102](#page-101-0)

### 5.8 Software-update

Software-updates zijn beschikbaar voor uw thermostaat. Als u de software wilt bijwerken, moet de thermostaat zijn verbonden met:

- wifi
- het internet
- de server

Wanneer alle verbindingen zijn ingesteld, werkt de thermostaat automatisch de software bij.

### Belangrijk

De eerste software-update is binnen een dag beschikbaar.

Het is ook mogelijk de status van de software handmatig te controleren.

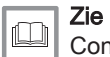

[Controleer of er een software-update beschikbaar is, pagina 65](#page-64-0)

Elke keer wanneer de software is bijgewerkt:

- start de thermostaat opnieuw op.
- verschijnt er een bericht in het startscherm.

# <span id="page-95-0"></span>6 Bij storing

In dit hoofdstuk vindt u informatie die u helpt als er een probleem met de thermostaat is. Er verschijnt dan een storingsmelding in het startscherm.

- Volgend hoofdstuk: [Onderhoud, pagina 101](#page-100-0)
- Vorig hoofdstuk: [Installatie, pagina 87](#page-86-0)

### 6.1 Storingsmeldingen

Als er een probleem ontstaat, wordt er een storingsmelding weergegeven in het display van de thermostaat.

- 1. Druk op de selectietoets voor meer details over de fout.
	- $\Rightarrow$  Het foutpictogram blijft zichtbaar in het display totdat het probleem is opgelost.
- 2. Open de lijst met storingsmeldingen voor details over de actieve fout.
- 3. Los het probleem/de problemen op.
- 4. Reset de fout op het apparaat. Raadpleeg de handleiding van het apparaat voor meer informatie.
	- $\Rightarrow$  Het foutpictogram verdwijnt uit het startscherm.

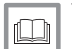

#### Voor meer informatie, zie

[Berichtoverzicht, pagina 83](#page-82-0)

Afb.52

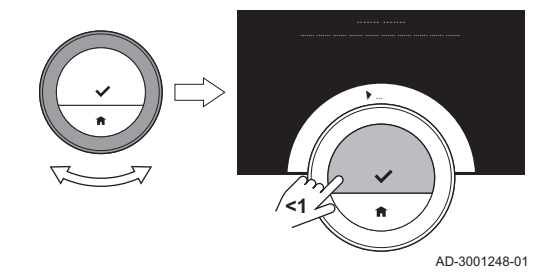

Als het display een bericht toont dat de waterdruk in uw installatie laag is, moet u de installatie snel bijvullen. Als de installatie is uitgerust met een bijvuleenheid, kunt u uw installatie op twee manieren bijvullen: automatisch en handmatig. U kiest de automatische of handmatige bijvuloptie via de app eTwist of het bedieningspaneel op uw apparaat.

#### 6.2.1 Handmatig water bijvullen

Zodra de waterdruk te laag wordt, toont het display een waarschuwing: Waterdruk is te laag. Vul uw installatie bij via het automatische vulmenu.

- 1. Open het hoofdmenu.
- 2. Selecteer Lage waterdruk.
- 3. Bevestig de selectie.
- 4. Selecteer OK om te bevestigen dat het apparaat kan beginnen met het bijvullen van de installatie.

#### **Belangrijk**

- Het bijvullen stopt automatisch wanneer de maximumwaterdruk wordt bereikt.
- Het bijvullen stopt automatisch en het display toont een storingsmelding wanneer het bijvullen te lang duurt.
- 5. Selecteer Afbreken om het bijvullen te stoppen, voordat de maximumwaterdruk wordt bereikt.

#### 6.2.2 Automatisch water bijvullen

Zodra de waterdruk te laag wordt, begint de automatische bijvuleenheid met het bijvullen van de installatie. Het bijvullen stopt automatisch wanneer de maximumwaterdruk wordt bereikt. In het display verschijnt een melding Gefeliciteerd! Uw installatie is succesvol bijgevuld.

#### **Belangrijk**  $\mathbf i$

Als het bijvullen te lang duurt, stopt het automatisch en het display toont een storingsmelding.

### 6.3 Reset na storing van het apparaat

In een bepaalde situatie moet u het verwarmingsapparaat in uw installatie mogelijk resetten:

- uw apparaat en de thermostaat zijn verbonden via een gateway 17
- en het apparaat heeft een storing die opgelost kan worden door een reset vanaf de thermostaat.

Het display van de thermostaat toont de storing in de linkerbovenhoek.

- 1. Open het hoofdmenu.
- 2. Selecteer Installateur
- 3. Bevestig de selectie.
- 4. Selecteer **Ja** om verder te gaan.
- 5. Bevestig de selectie.
- 6. Selecteer Reset het toestel.
- 7. Bevestig de selectie.
- 8. Selecteer Ja om verder te gaan.
- 9. Bevestig de selectie.
	- $\Rightarrow$  Het display toont een zwart scherm wanneer de reset uitgevoerd wordt. Wanneer de reset mislukt, wordt op het display een melding weergegeven: Resetten van toestel is mislukt. Probeer het opnieuw.

Neem contact op met uw servicemonteur als u het probleem niet op kunt lossen.

### 6.4 Andere problemen en vragen

Als er problemen optreden of als u vragen hebt over bepaalde situaties, raadpleegt u de onderstaande tabel voordat u contact opneemt met uw installateur.

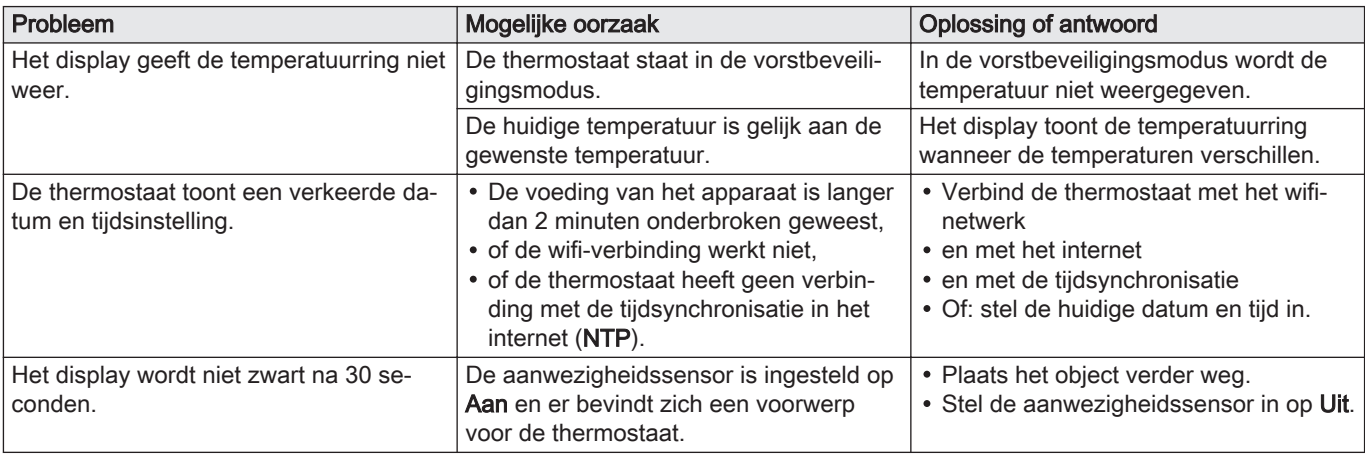

#### Tab.12 Problemen en oplossingen

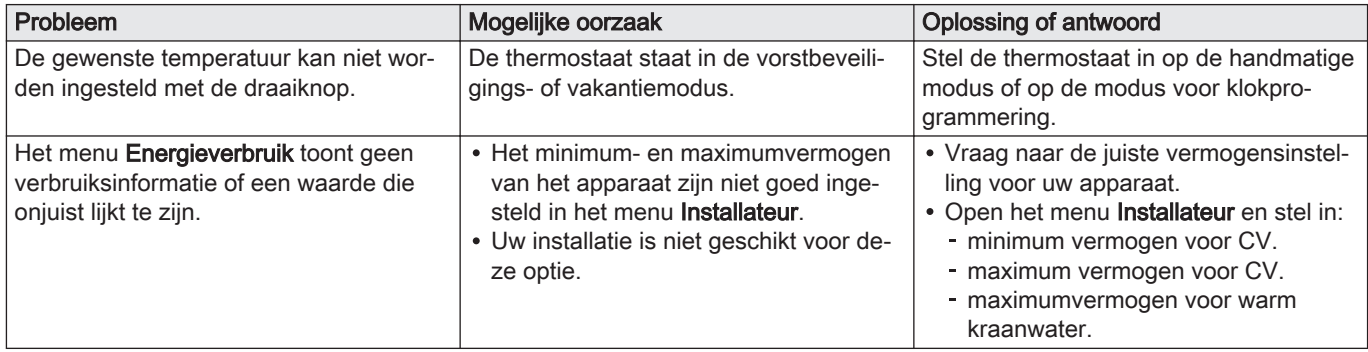

# <span id="page-100-0"></span>7 Onderhoud

In dit hoofdstuk vindt u informatie die u helpt bij het reinigen van de thermostaat en het vervangen van de batterijen.

- Volgend hoofdstuk: [Bijlage, pagina 102](#page-101-0)
- Vorig hoofdstuk: [Bij storing, pagina 96](#page-95-0)

# 7.1 Reiniging

Wanneer de thermostaat gereinigd moet worden:

- 1. Pak een zachte doek, bij voorkeur een microvezeldoekje.
- 2. Bevochtig het met een mild (niet-schurend, niet-alcoholisch) reinigingsmiddel.
- 3. Veeg het oppervlak van de thermostaat voorzichtig schoon.

# <span id="page-101-0"></span>8 Bijlage

In dit hoofdstuk vindt u meer technische informatie over de thermostaat.

Vorig hoofdstuk: [Onderhoud, pagina 101](#page-100-0)

#### 8.1 Bepalingen en voorwaarden

De juridische Gebruiksvoorwaarden gelden voor de wifiverbinding en het gebruik van de app. Voordat u begint met het instellen van uw wifiverbinding en app, moet u de Gebruiksvoorwaarden goedkeuren.

De Gebruiksvoorwaarden kunnen niet worden weergegeven op de thermostaat. U hebt twee opties om ze te lezen:

- Bezoek de website van de producent.
- Open de app op uw mobiele apparaat.

Ga akkoord met de Gebruiksvoorwaarden nadat u ze hebt gelezen en ermee instemt.

Als u beslist om de Gebruiksvoorwaarden te accepteren, beschikt u over vier extra functionaliteiten met de thermostaat:

- U kunt uw verwarmingssysteem (en koelingssysteem) regelen via uw mobiele apparaat en/of huisautomatiseringstoepassing.
- De thermostaat herstelt automatisch de juiste datum en tijd na een stroomuitval.
- De thermostaat ontvangt automatisch updates met nieuwe functies.
- U kunt storingen van uw systeem aan de fabrikant melden.

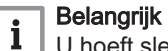

U hoeft slechts één keer akkoord te gaan met de Gebruiksvoorwaarden, tenzij u de standaardinstellingen van de thermostaat terugzet.

### 8.2 Verwijdering

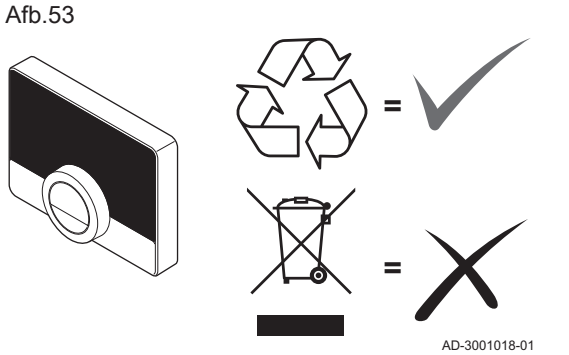

De thermostaat is een normaal elektronisch apparaat.

Voer de thermostaat af op een milieuvriendelijke manier en in overeenstemming met de lokale regelgeving.

### 8.3 Technische specificaties

#### Tab.13 Afmetingen

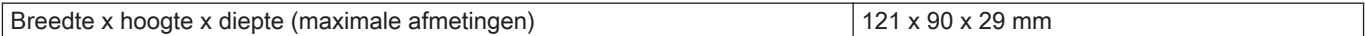

#### Tab.14 Voeding

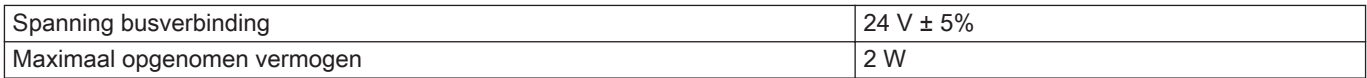

#### Tab.15 Elektrische aansluiting

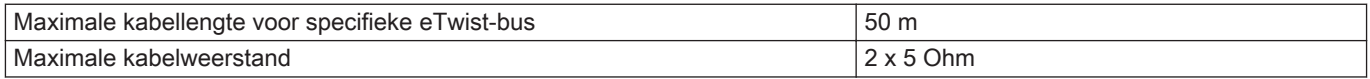

#### Tab.16 Wifi-verbinding

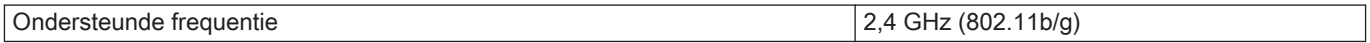

#### Tab.17 Omgevingscondities

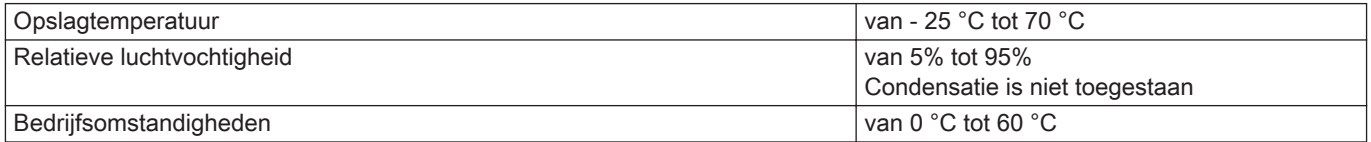

#### Tab.18 Temperatuur

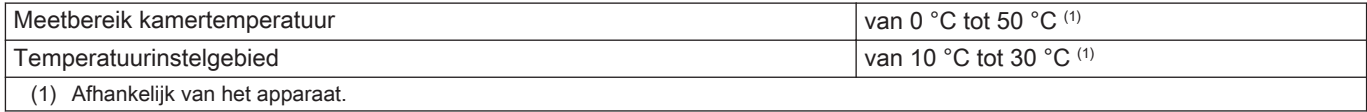

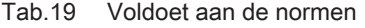

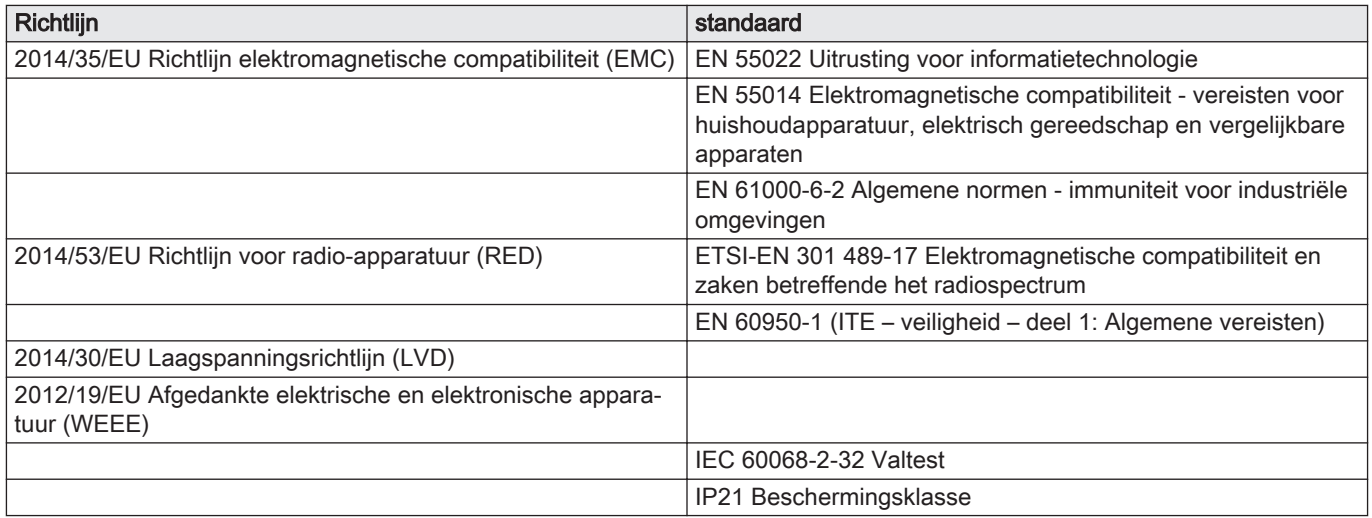

### 8.4.1 Productkaart

#### Tab.20 Productkaart

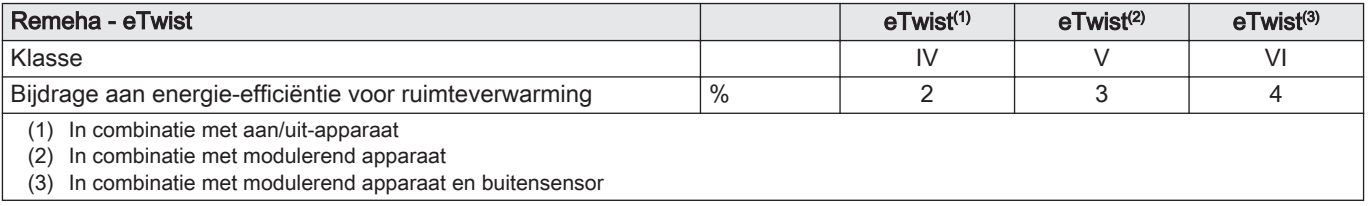

# Original instructions - © Copyright

Alle technische en technologische informatie in deze handleiding, evenals door ons ter beschikking gestelde tekeningen en technische beschrijvingen, blijven ons eigendom en mogen zonder onze toestemming niet worden vermenigvuldigd. Wijzigingen voorbehouden.

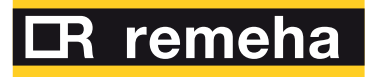

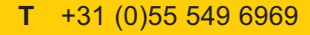

- 
- 

**Remeha B.V.**

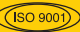

Marchantststraat 55 7332 AZ Apeldoorn P.O. Box 32 **T** +31 (0)55 549 6969<br> **F** +31 (0)55 549 6496<br> **E** remeha@remeha.nl<br>
Remeha B.V.<br>
Marchantststraat 55<br>
7332 AZ Apeldoorn<br>
P.O. Box 32<br>
7300 AA Apeldoorn

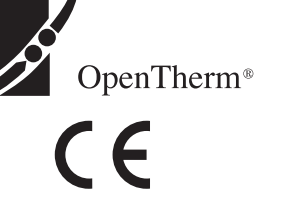

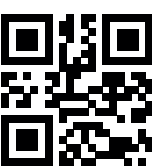

**SP** 

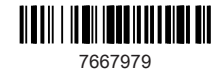

**BDR THERMEA GROUP**